## **IntraSpection™ Personality Module**

#### **AsantéHub 1016-IQ**

**User's Manual**

Asanté Technologies, Inc. 821 Fox Lane San Jose, CA 95131 1.800.662.9686 www.asante.com

October 1997

Part Number 06-00395-00 Rev. A

Download from Www.Somanuals.com. All Manuals Search And Download.

#### Copyright Notice

Copyright 1997 by Asanté Technologies, Inc. All rights reserved. No part of this manual, or any associated artwork, software, product design or design concept, may be copied, reproduced or stored, in whole or in part, in any form or by any means mechanical, electronic, optical, photocopying, recording or otherwise, including translation to another language or format, without the express written consent of Asanté Technologies, Inc.

TRADEMARKS Asanté Technologies and IntraSpection are trademarks of Asanté Technologies, Inc. Oracle is a registered trademark of Oracle Corporation. Java is a trademark of Sun Microsystems, Inc. in the United States and other countries. Netscape and Netscape Navigator are registered trademarks of Netscape Communications Corporation in the United States and other countries. Netscape FastTrack Server is also a trademark of Netscape Communications Corporation, which may be registered in other countries. UNIX is a registered trademark in the United States and other countries, exclusively licensed through X/Open Company, Ltd. All brand names and products are trademarks or registered trademarks of their respective holders.

SOFTWARE LICENSE AGREEMENT This is a legal agreement between you (either an individual or an entity) and Asanté Technologies, Inc. By opening the package(s) containing the software you are agreeing to be bound by the terms of this agreement. If you do not agree to the terms of this agreement, promptly return the unopened software package(s) and the accompanying items including written materials and binders or other container(s) to the place you obtained them for a full refund.

1. GRANT OF LICENSE. Asanté Technologies grants to you the right to use one copy of the enclosed Asanté Technologies software program per serial number (the "SOFTWARE" is in "use" on a computer when it is loaded into temporary memory (i.e., RAM) or installed into permanent memory (e.g., hard disk, CD-ROM, or other storage device) of that computer. Installation on a network server for the sole purpose of distribution to one or more other computer(s) shall constitute "use" for which a separate license/serial number is required.

2. COPYRIGHT. The SOFTWARE is owned by Asanté Technologies or its suppliers and is protected by United States copyright laws and international treaty provisions. Therefore, you must treat the SOFTWARE like any other copyrighted material (e.g., a book or musical recording) except that you may either (a) make one copy of the SOFTWARE solely for backup or archival purposes, or (b) transfer the SOFTWARE to a single hard disk provided you keep the original solely for backup or archival purposes. You may not copy the written materials accompanying the software.

3. OTHER RESTRICTIONS. You may not rent or lease the SOFTWARE, but you may transfer the SOFTWARE and accompanying written materials on a permanent basis provided you retain no copies and the recipient agrees to the terms of this Agreement. You may not reverse engineer, decompile, or disassemble the SOFTWARE. If the SOFTWARE is an update or has been updated, any transfer must include the most recent update and all prior versions.

LIMITED WARRANTY Asanté Technologies, Inc. warrants that the SOFTWARE will perform substantially in accordance with the accompanying written materials for a period of ninety (90) days from the date of receipt. Any implied warranties on the SOFTWARE are limited to ninety (90) days. Some states/countries do not allow limitations of duration of an implied warranty, so the above limitation may not apply to you.

CUSTOMER REMEDIES Asanté Technologies' and its suppliers' entire liability and your exclusive remedy shall be, at Asanté Technologies' option, either (a) return of the price paid, or (b) repair or replacement of the SOFTWARE that does not meet Asanté Technologies' Limited Warranty and which is returned to Asanté Technologies with a copy of your receipt. This Limited Warranty is void if failure of the SOFTWARE has resulted from accident, abuse, or misapplication. Any replacement SOFTWARE will be warranted for the remainder of the original warranty period. Outside the United States, these remedies are not available without proof of purchase from an authorized non-U.S. source.

NO OTHER WARRANTIES Asanté Technologies and its suppliers disclaim all other warranties, either express or implied, including, but not limited to, implied warranties of merchantability and fitness for a particular purpose, with regard to the SOFTWARE, the accompanying written materials, and any accompanying hardware. This limited warranty gives you specific legal rights. You may have others which vary from state to state or country to country.

NO LIABILITY FOR CONSEQUENTIAL DAMAGES Asanté Technologies expressly disclaims all liability for any indirect or consequential damages whatsoever (including, without limitation, damages for loss of business profits, business interrupted, loss of business information, or any other pecuniary loss) arising out of the use of or inability to use this Asanté Technologies product, even if Asanté Technologies has been advised of the possibility of such damages. Any suit or legal action relating to this Agreement or Licensed Programs must be brought within one (1) year of the date the programs are purchased by the original licensee. Because some states/countries do not allow the exclusion or limitation of liability for consequential or incidental damages, the above limitation may not apply to you.

LIMITATION OF LIABILITY The liability of Asanté Technologies, Inc. arising from this warranty and sale shall be limited to a refund of the purchase price. In no event shall Asanté Technologies, Inc. be liable for costs of procurement of substitute products or services, or for any lost profits, or for any consequential, incidental, direct or indirect damages, however caused and on any theory of liability, arising from this warranty and sale.

U.S. GOVERNMENT Restricted Rights The SOFTWARE and documentation are provided with RESTRICTED RIGHTS. Use, duplication, or disclosure by the Government is subject to restrictions as set forth in subparagraph (c)(1)(ii) of the The Rights in Technical Data and Computer Software clause at DFARS 52.227-7013 or subparagraphs (c)(1) and (2) of the Commercial Computer Software—Restricted Rights at 48 CFR 52.227-19, as applicable.

Manufacturer is Asanté Technologies, Inc., 821 Fox Lane, San Jose, California 95131. If you acquired this product in the United States, this Agreement is governed by the laws of the State of California. Should you have any questions concerning this Agreement, or if you desire to contact Asanté Technologies for any reason, please contact your local Asanté Technologies subsidiary or sales office, or write: Asanté Technologies, In., 821 Fox Lane, San Jose, California 95131.

WARRANTY DISCLAIMERS Asanté Technologies, Inc. makes no other warranties, express, implied, or otherwise, regarding the AsantéFAST 100 Hub Personality Module or the AsantéFAST 100 TX Managed Hub Personality Module, and specifically disclaims any warranty for merchantability or fitness for a particular purpose. The exclusion of implied warranties is not permitted in some states and the exclusions specified herein may not apply to you. This warranty provides you with specific legal rights. There may be other rights that you have which vary from state to state.

## **Table of Contents**

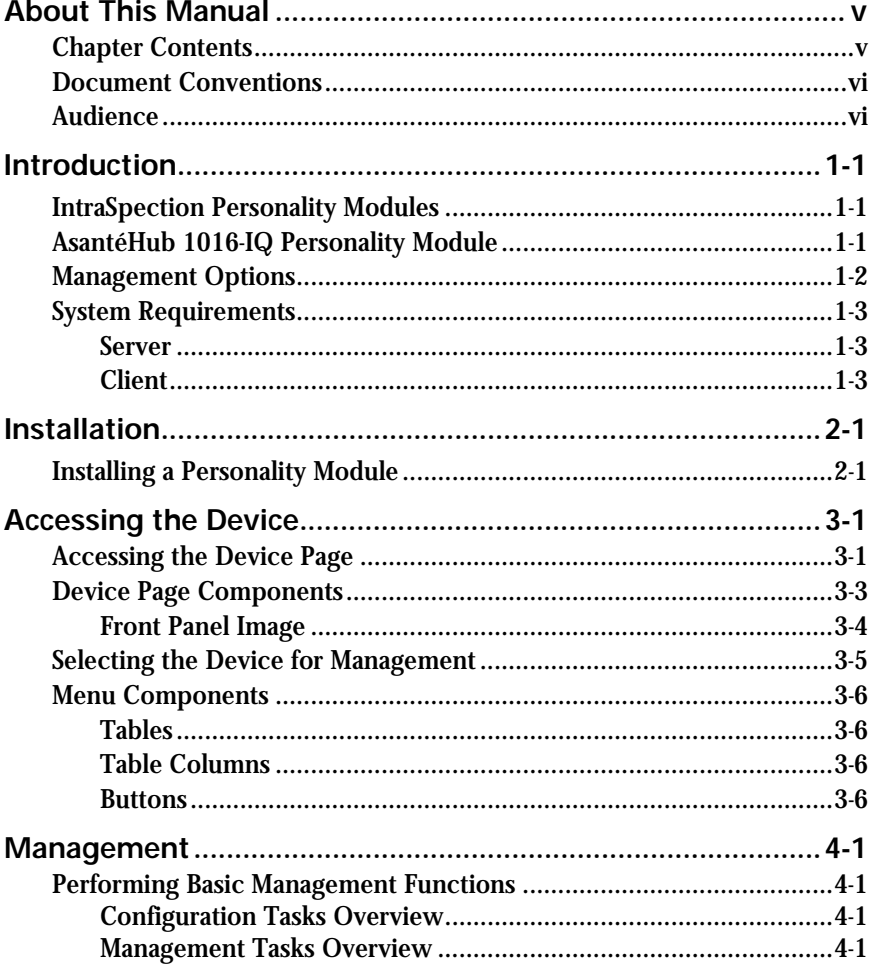

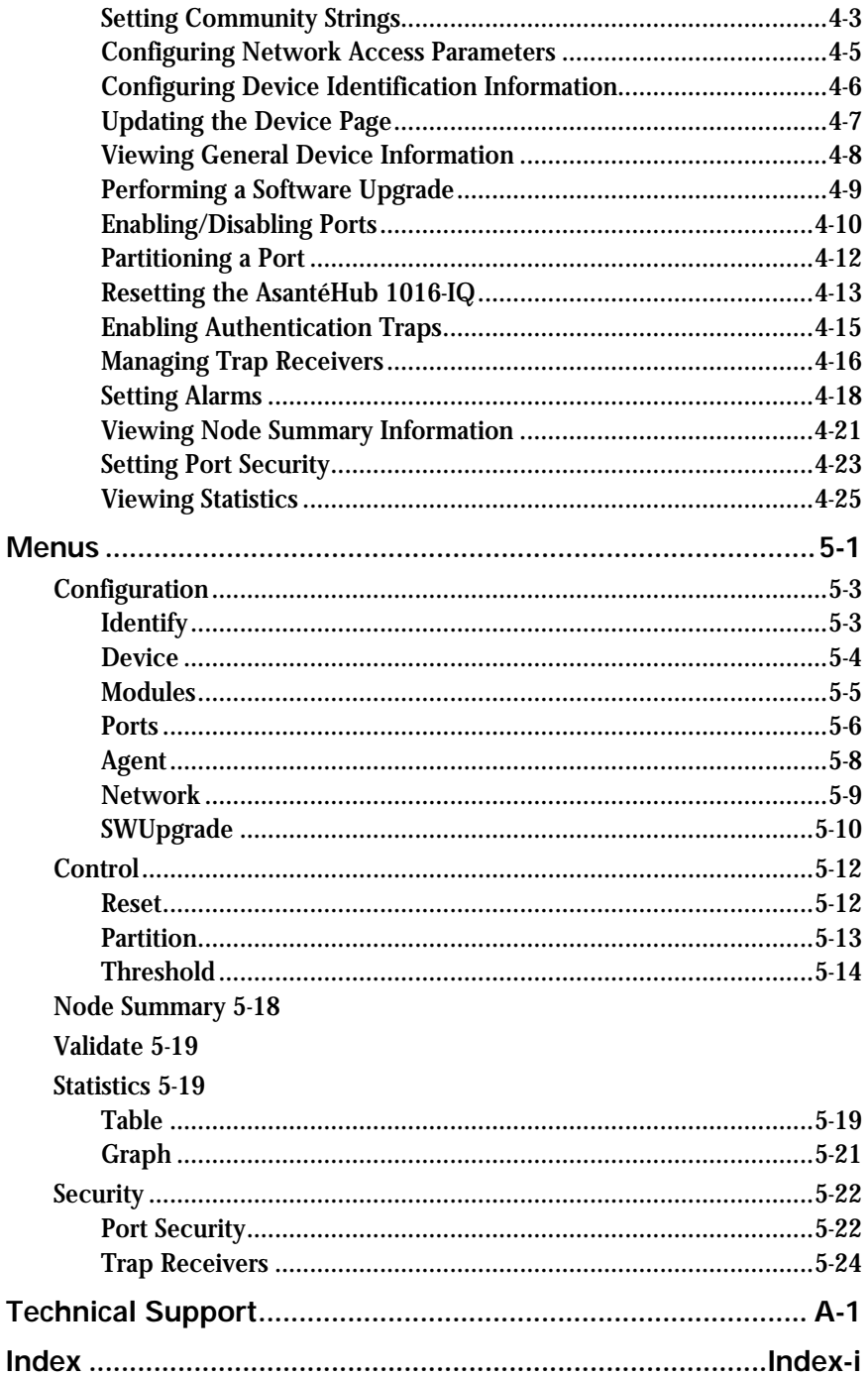

## **About This Manual**

This manual introduces the IntraSpection Personality Module for the following device:

❏ The AsantéHub 1016-IQ intelligent Ethernet hub

#### **Chapter Contents**

This manual is divided into the following chapters:

- ❏ Chapter 1, "Introduction," describes IntraSpection Personality Modules and the system requirements needed to install and use one.
- ❏ Chapter 2, "Installation" explains how to install the AsantéHub 1016-IQ Personality Module.
- ❏ Chapter 3, "Accessing the Device," explains how to access the AsantéHub 1016-IQ in IntraSpection.
- ❏ Chapter 4, "Management," describes how to perform some basic management functions with the AsantéHub 1016-IQ Personality Module.
- ❏ Chapter 5, "Menus," describes each management menu and its contents.

#### **Document Conventions**

This manual uses the following conventions to convey instructions and information:

- ❏ Commands and key words are in **boldface** font.
	- ∆ *Note:* Noteworthy information, which contains helpful suggestions or references to other sections in the manual, is in this format.
	- ▲ **Important:** Significant information that contains very important information is in this format.

#### **Audience**

This manual uses terms and concepts associated with Ethernet networking and hubs. It is recommended that the user of this manual be familiar with local area networks and Ethernet hubs.

This manual also assumes familiarity with IntraSpection Web-based network management.

## **1 Introduction**

#### **IntraSpection Personality Modules**

A Personality Module is a "plug-in" to the IntraSpection system that allows for expanded management of an SNMP (Simple Network Management Protocol) device by specifically addressing the device's proprietary information (the "Private MIB").

Management capabilities are accessed in IntraSpection via the Personality Module's **Device Page** (see Figure 1-1).

#### **AsantéHub 1016-IQ Personality Module**

The AsantéHub 1016-IQ Personality Module allows for expanded management of an AsantéHub 1016-IQ Ethernet hub. See Figure 1-1.

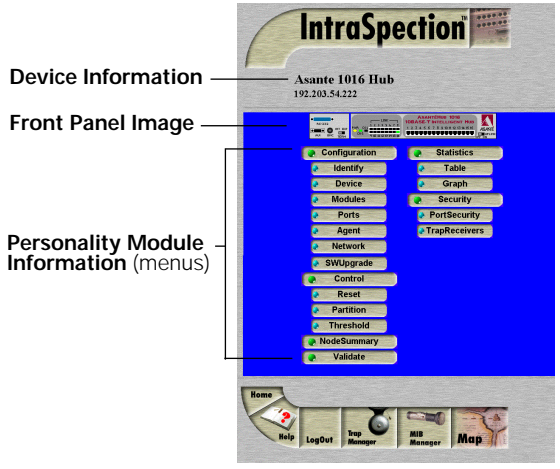

Figure 1-1 AsantéHub 1016-IQ Device Page

#### **Management Options**

The AsantéHub 1016-IQ Personality Module supports the following management options:

- ❏ Device identification ❏ General device information ❏ Module information ❏ Port configuration ❏ SNMP agent information ❏ Network access configuration ❏ Software upgrades ❏ Port partitioning ❏ Alarm thresholds ❏ Node summary information ❏ Table statistics at the device/group/port levels ❏ Graph statistics at the device/group/port levels ❏ Port security
	- ❏ Device resets

❏ Trap receiver management

See Chapter 5 "Menus" for a complete description of each management option.

#### **System Requirements**

#### **Server**

- ❏ IntraSpection version 1.01 or greater
- ❏ PC with 80486 or faster microprocessor
- ❏ 48MB RAM
- ❏ 100MB free disk space
- ❏ Windows NT™ 3.51 or higher or Windows NT 4.0 (recommended)
- ❏ Web server that supports Common Gateway Interface (CGI) 1.1 (such as Netscape FastTrack Server™, Microsoft IIS, NCSA HTTP, etc.)
- ❏ Any database management system that supports ODBC (such as Microsoft Access™, Oracle™, or Microsoft SQL Server)

#### **Client**

- ❏ Any Windows™, Windows NT, Macintosh™ or UNIX® workstation
- ❏ Any World Wide Web browser with Java™ and Java Script support such as Netscape Navigator® (version 3.0 required, 3.01 recommended) or Microsoft Internet Explorer™

## **2 Installation**

#### **Installing a Personality Module**

This chapter explains how to install the AsantéHub 1016-IQ Personality Module.

▲ **Important:** The Personality Module is installed in the computer that contains the IntraSpection Application Server.

Before installing the Personality Module, make sure that IntraSpection (websuite.exe) is NOT running on the computer.

- **1** Insert the Personality Module CD into the computer.
- **2** Open the CD to display its contents.
- **3** Double-click the **1016.exe** file.
- **4** Click **Yes** at the "IntraSpection Personality Module Installation Confirmation" dialog box.

The IntraSpection Personality Module information window appears.

**5** Click **Finish** to continue. The Personality Module files are decompressed. The "IntraSpection Personality Module Welcome" dialog box appears.

**6** Click **Next**.

#### **Installation**

The "Software License Agreement" window appears. Review the agreement carefully.

**7** Click **Yes** to accept the agreement and continue with the installation.

> To decline the agreement and exit the installation, click **No**.

The "IntraSpection Personality Module Read Me" window appears. Review the information carefully.

#### **8** Click **Next** to continue.

The decompressed Personality Module files are installed into your computer.

The "Decompression of the Source is Now Complete" dialog box appears.

**9** Click **OK** to continue with the installation.

The "Select Module to Install" window appears, displaying the 1016.ipm file. See Figure 2-1.

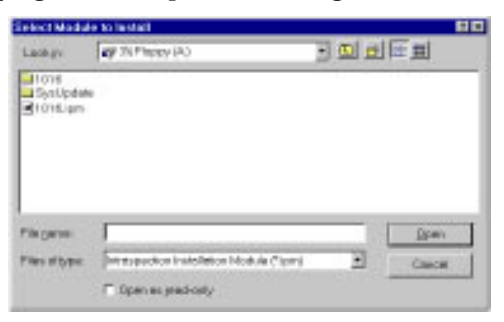

Figure 2-1 Select Module to Install window

- **10** Click once on the **1016.ipm** file.
- **11** Click **Open**.

The "Enter Product Serial Number" window appears.

**12** Enter the serial number that came with your copy of the Personality Module.

Page 2-2

The serial number is located on the inside cover of this User's Manual.

**▲ Important:** The serial number is case-sensitive; enter it exactly as shown.

#### **13** Click **OK**.

The "IntraSpection Module Installation" window appears.

▲ **Important:** This window should be pointing to the directory that contains the IntraSpection (websuite.exe) program. If it is not, click **Browse** and locate that directory.

#### **14** Click **OK**.

- ∆ *Note:* A "Select Database" window may appear. If it does, select **vendor.mdb**, then click **OK**.
- ∆ *Note:* An "Updating IntraSpection System Files" window may appear, if it does, click **OK**.

The installer program installs the Personality Module into the IntraSpection Application Server.

Installation is complete when the "Installation Completed Successfully" dialog box appears.

- **15** Start the IntraSpection Application Server, following the guidelines below:
	- ❏ Windows NT 3.51 users: double-click the **IntraSpection** icon (located in the Programs group).
	- ❏ Windows NT 4.0 users: open the **Start** menu, select **Programs**, then **IntraSpection**.

For information on accessing the AsantéHub 1016-IQ for management, see Chapter 3, "Accessing the Device."

# **3**

## **Accessing the Device**

This chapter explains how to access the AsantéHub 1016-IQ in IntraSpection via its Personality Module's **Device Page**. The Device Page provides access to the Personality Module's management options.

#### **Accessing the Device Page**

To access the Device Page for an AsantéHub 1016-IQ, you must first create a map of the network in IntraSpection.

- **1** Make sure the Personality Module is installed and the IntraSpection Application Server is running.
- **2** Access IntraSpection from any Java-enabled Web browser (requires logging into IntraSpection).
	- **▲ Important:** For help on accessing and logging into IntraSpection, refer to the IntraSpection User's Manual.
- **3** After you are logged into IntraSpection, click **Auto Discovery** on the IntraSpection Main Menu.

The AutoDiscovery Page appears.

- **4** Complete each field on the AutoDiscovery Page, following the guidelines below:
	- ❏ Type the IP subnet address of the AsantéHub 1016- IQ to be managed in the **Segment** field.
	- ❏ Type the AsantéHub 1016-IQ's community string in the **Community** field.
	- ❏ Make sure the **Enterprise ID** field has a value of **all**.
- ❏ Type the lowest (beginning) IP address on your network in the **Low IP Address** field.
- ❏ Type the highest (last) IP address on your network in the **Hi IP Address** field.
- ❏ Select **New** in the **Discovery Mode** field to create a new map.

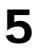

#### **5** Click **Apply**.

IntraSpection builds a map of your network. The map consists of icons which represent each "discovered" SNMP device on the network. Figure 3-1 is an example map.

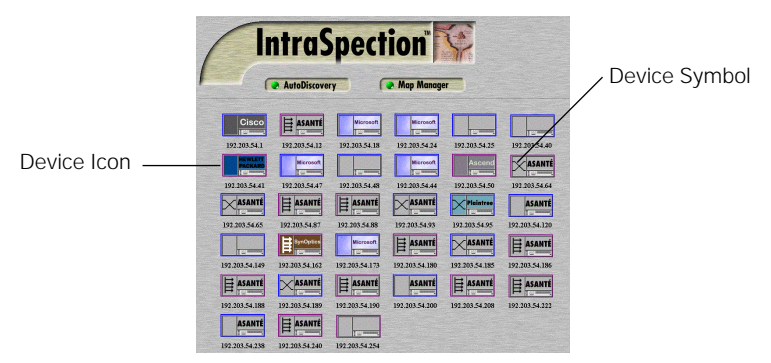

Figure 3-1 Discovered network map

**6** After the map is complete, click once on the **map** icon (located at the bottom of the page on the navigation bar) to validate the devices on the map.

∆ *Note:* The devices on the map are validated when device symbols appear on certain icons (see Figure 3-1). Note that not all icons have a device symbol.

**7** Click once on the AsantéHub 1016-IQ's icon**.**

∆ *Note:* This icon is labeled "**Asanté**" and has a "repeater" device symbol. It also has the AsantéHub 1016-IQ's IP address below it.

The Device Page for the AsantéHub 1016-IQ appears (see Figure 3-2 on page 3-3).

Page 3-2

#### **Device Page Components**

A Personality Module's Device Page consists of several components, including device information, a front-panel image, and management menu items. See Figure 3-2.

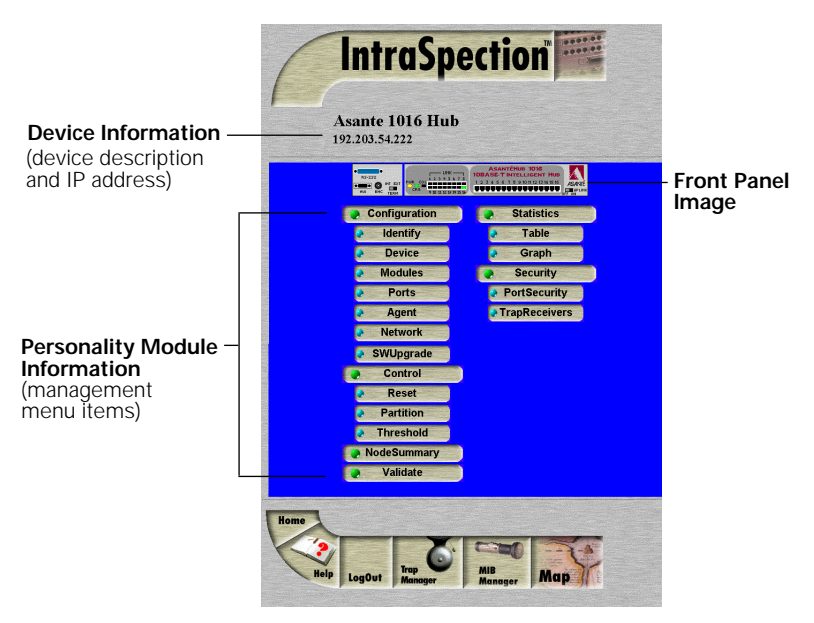

Figure 3-2 Device Page components

#### **Front Panel Image**

The interactive front panel image contains the following components (as illustrated in Figure 3-3):

- ❏ **Device** the entire AsantéHub 1016-IQ.
- ❏ **Group** one of two groups within the device (see Figure 3-3).
- ❏ **Port** each port on the AsantéHub 1016-IQ; click once on a port to select it for management.
- ❏ **Status LEDs** real-time LEDs that represent the LEDs on the AsantéHub 1016-IQ; they display hub and port activity.

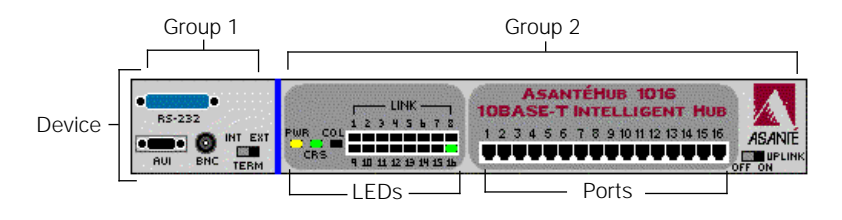

Figure 3-3 Front-panel image components

▲ **Important:** Throughout this manual, the term **device** refers to the entire AsantéHub 1016-IQ; the term **group** refers to one of the device's two groups; the term **port** refers to an individual port.

#### **Selecting the Device for Management**

The AsantéHub 1016-IQ can be managed at different levels; that is, at the device, group, or port level.

For example, if the device is selected and you select the **Graph** menu, statistics for the AsantéHub 1016-IQ are displayed. If a port is selected and you select **Graph**, statistics for the selected port are displayed.

#### **Selecting an Item**

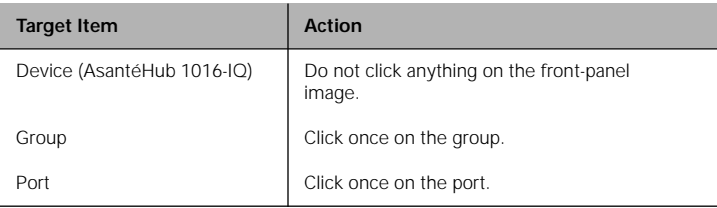

#### **Deselecting an Item**

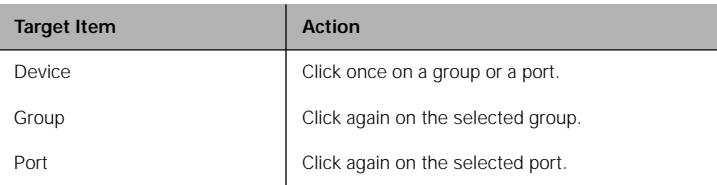

#### **Menu Components**

The menus on the AsantéHub 1016-IQ Device Page provide access to the different management options supported by the Personality Module.

#### **Tables**

Some menus contain tables with information that is configurable directly on-screen from your Web browser while others contain information that is read-only. The following tables describe how to recognize configurable and read-only information.

#### **Configurable Information**

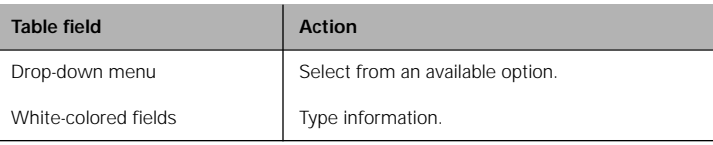

#### **Read-only Information**

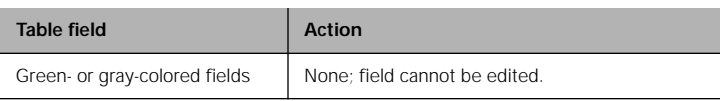

#### **Table Columns**

Some table columns can be resized to fit the width of your screen. To resize a table column, place the mouse pointer on a column title's left or right side (until a double arrow appears) and drag the column to the left or to the right, as desired.

#### **Buttons**

Some menus contain buttons which allow you to edit/and or update the page.

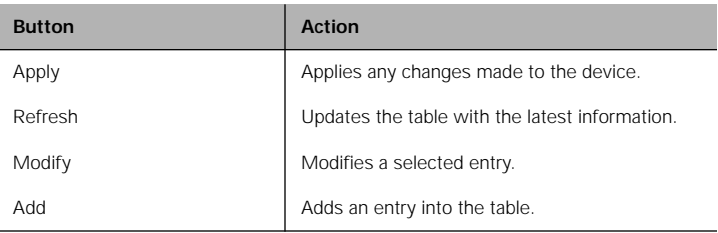

Page 3-6

Download from Www.Somanuals.com. All Manuals Search And Download.

# **4**

## **Management**

This chapter explains how to perform some basic management functions with the AsantéHub 1016-IQ Personality Module.

#### **Performing Basic Management Functions**

▲ **Important:** The tasks outlined in this chapter require access to the AsantéHub 1016-IQ's Device Page. See Chapter 3, "Accessing the Device," for instructions.

This chapter covers the following configuration and management tasks:

#### **Configuration Tasks**

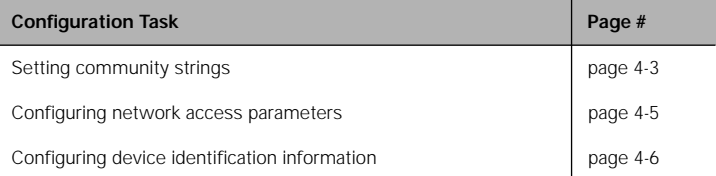

#### **Management Tasks**

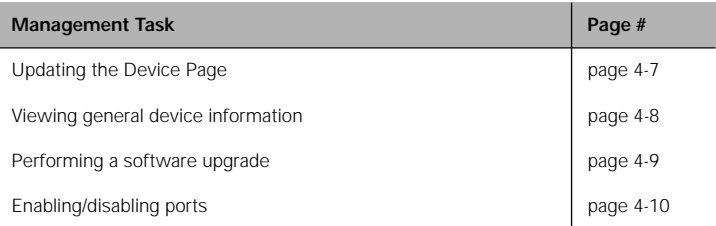

Download from Www.Somanuals.com. All Manuals Search And Download.

#### **Management**

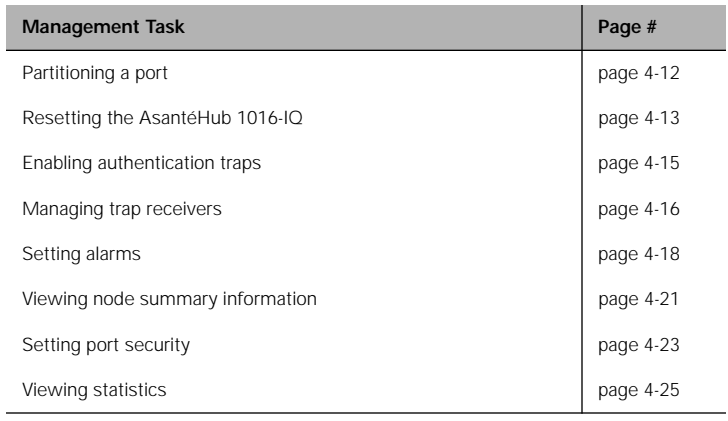

#### **Setting Community Strings**

Community strings define access rights for reading and writing SNMP data objects for a device.

The community strings (read and write) for an AsantéHub 1016-IQ are manually set in the AsantéHub 1016-IQ via its console port.

In order to access the AsantéHub 1016-IQ with IntraSpection, the community strings must be set in IntraSpection to match those set in the AsantéHub 1016-IQ.

▲ **Important:** It is recommended that you set the community strings for an AsantéHub 1016-IQ in IntraSpection **before** you attempt to perform any network management functions.

This section describes how to set the community strings in IntraSpection to match those set in the AsantéHub 1016-IQ.

To set the community strings for an AsantéHub 1016-IQ in IntraSpection:

**1** On the AsantéHub 1016-IQ's Device Page, click the **map** icon on the IntraSpection navigation bar (located at the bottom of the screen), as shown in Figure 4-1.

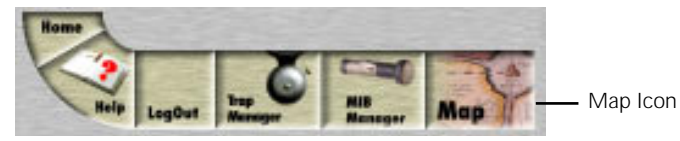

Figure 4-1 IntraSpection navigation bar

The most recently discovered map appears.

**2** Click the **Map Manager** button.

The Map Manager Page appears, similar to Figure 4-2.

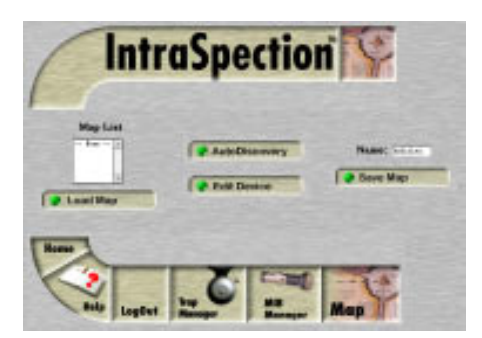

Figure 4-2 IntraSpection Map Manager Page

**3** Click the **Edit Device** button.

The Map Configuration Table appears, similar to Figure 4-3.

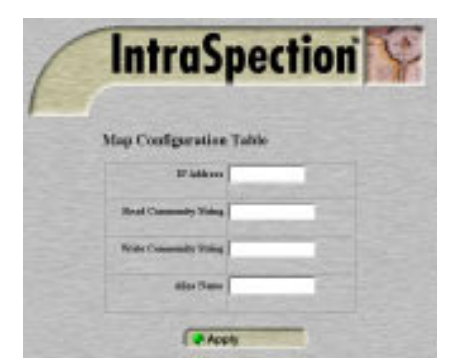

Figure 4-3 Map Configuration Table

**4** Enter the AsantéHub 1016-IQ's IP address in the **IP Address** field.

**5** Enter the AsantéHub 1016-IQ's read community string in the **Read** field.

**6** Enter the AsantéHub 1016-IQ 's write community string in the **Write** field.

#### **7** Click **Apply**.

The read and write community strings for the AsantéHub 1016-IQ are set in IntraSpection.

Page 4-4

#### **Configuring Network Access Parameters**

To configure and/or manage an AsantéHub 1016-IQ, the AsantéHub 1016-IQ needs to be properly configured with network access parameters.

These parameters are initially configured in the AsantéHub 1016-IQ via the its console port; however, some can be modified using IntraSpection.

To configure network access parameters:

#### **1** Click **Network**.

The Network Information Table appears, similar to Figure 4-4.

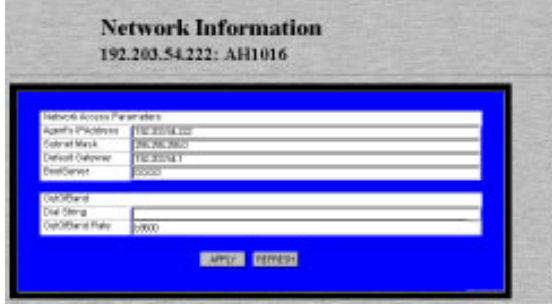

Figure 4-4 Network Information Table

**2** Click once in the field to be edited.

For a description of each field, see "Network " on page 5-9.

▲ **Important:** If you change the **IP address**, **subnet mask**, and/or **default gateway**, you must reset the AsantéHub 1016-IQ. See "Resetting the AsantéHub 1016-IQ" on page 4-13.

**3** Type the new information.

**4** Click **Apply.**

The network access information is edited. Click **Refresh** to view updated information.

#### **Configuring Device Identification Information**

To help with hub identification, you can add certain details to the AsantéHub 1016-IQ; such as, the AsantéHub 1016-IQ's name, location, and contact information.

To configure device identification information:

#### **1** Click **Identify**.

The Device Identification Table appears, similar to Figure 4-5.

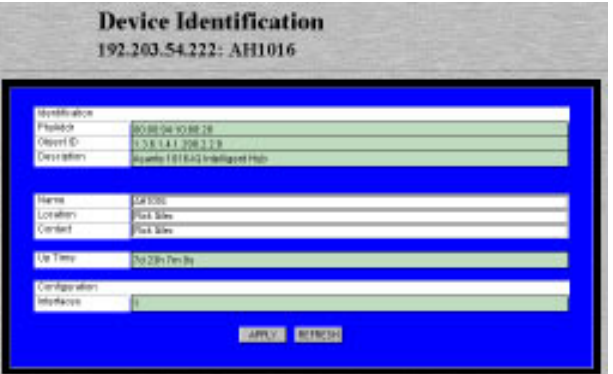

Figure 4-5 Device Identification Table

**2** Click once in the field to be edited.

For a description of each field, see "Identify " on page 5-3.

- ▲ **Important:** Only those fields that are colored white can be edited.
- **3** Type the new information.
	- ▲ **Important:** A maximum of 254 characters (including spaces) is allowed.
- 

#### **4** Click **Apply.**

The identification information is edited. Click **Refresh**  to view updated information.

#### **Updating the Device Page**

The files for the AsantéHub 1016-IQ Personality Module are stored within the IntraSpection Application Server's database.

Occasionally, these files should be updated from the Device Page to ensure that you are viewing the AsantéHub 1016-IQ's latest information.

To update the Personalty Module's Device Page:

#### **1** Click **Validate**.

The Device Page is updated with the latest information for the AsantéHub 1016-IQ Personalty Module.

After the Device Page is updated, the IntraSpection Map Manager Page appears.

**2** Click **AutoDiscovery** to rediscover the network map containing the devices.

▲ **Important:** See "Accessing the Device Page" on page 3-1 for instructions on discovering devices with AutoDiscovery.

#### **Viewing General Device Information**

General device information includes items such as the AsantéHub 1016- IQ's version and revision numbers, chassis type, backplane type, and backplane revision number.

To view general device information:

#### **1** Click **Device**.

The Device Information Table appears, similar to Figure 4-6.

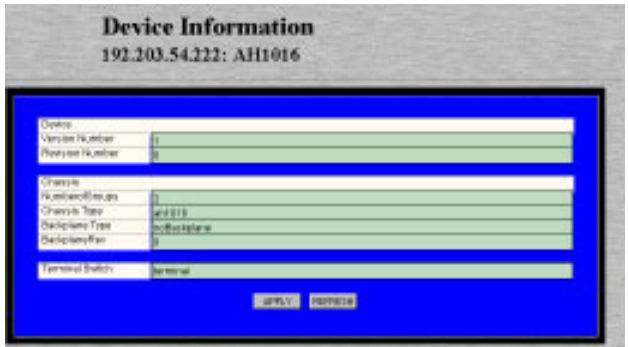

Figure 4-6 Device Information Table

∆ *Note:* The information displayed on this page is read-only.

For a description of each field, see "Device" on page 5-4.

**2** Click **Refresh** to view updated information.

#### **Performing a Software Upgrade**

If you have a TFTP server on your network, you can upgrade an AsantéHub 1016-IQ's software via IntraSpection.

To upgrade an AsantéHub 1016-IQ's software via a TFTP server:

#### **1** Click **SWUpgrade**.

The Software Upgrade Table appears, similar to Figure 4-7.

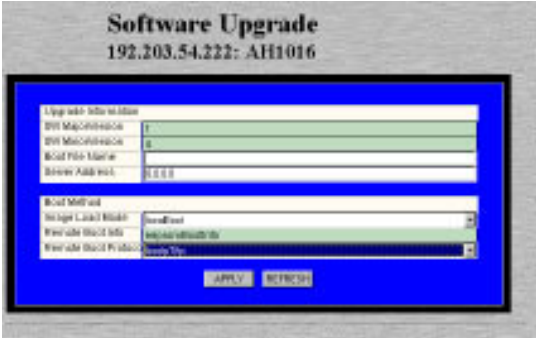

Figure 4-7 Software Upgrade Table

- **2** Type the software's file name and network path in the **Boot File Name** field.
- **3** Type the TFTP server's IP address where the software file resides in the **Server Address** field.
- **4** Open the **Image Load Mode** drop-down menu and select **netBoot**.
- **5** Click **Apply**.
- **6** Reset the AsantéHub 1016-IQ to initiate the downloading of the software. See "Resetting the AsantéHub 1016-IQ" on page 4-13 for instructions.

Click **Refresh** to view updated information.

#### **Enabling/Disabling Ports**

The enabling or disabling of a port is a manual operation that can be used to isolate devices possibly causing problems on the network or to prevent unauthorized use of a port or station.

To enable or disable a port:

#### **1** Click **Ports**.

You do not need to select any particular port on the front-panel image.

The Port Table appears, similar to Figure 4-8.

| <b>Port Table</b><br>192.203.54.222: AH1016 |                |           |             |                    |                      |                     |                 |                       |             |
|---------------------------------------------|----------------|-----------|-------------|--------------------|----------------------|---------------------|-----------------|-----------------------|-------------|
| Group Port                                  |                | Port Type | Link Status | AutoPart Status    | <b>Jabber Status</b> | <b>Jabber State</b> | Polarity Status | <b>Polarity State</b> | Admin State |
| ٦                                           | ۹              | aul       | Null        | notAutoPartitioned | off                  | enabled             | Null            | Null                  | enabled     |
| 1                                           | $\overline{2}$ | other     | Null        | autoPartitioned    | off                  | enabled             | Null            | Null                  | enabled     |
| $\overline{2}$                              | $\mathbf{1}$   | ri45      | linkoff     | notAutoPartitioned | nff                  | enabled             | normal          | disabled              | enabled     |
| $\overline{2}$                              | $\overline{2}$ | ri45      | linkoff     | notAutoPartitioned | off                  | enabled             | normal          | disabled              | enabled     |
| $\overline{2}$                              | з              | ri45      | linkoff     | notAutoPartitioned | off                  | enabled             | normal          | disabled              | enabled     |
| $\overline{2}$                              | 4              | ri45      | linkoff     | notAutoPartitioned | off                  | enabled             | normal          | disabled              | enabled     |
| $\overline{2}$                              | 5              | ri45      | linkoff     | notAutoPartitioned | off                  | enabled             | normal          | disabled              | enabled     |
| $\overline{2}$                              | 6              | ri45      | linkoff     | notAutoPartitioned | off                  | enabled             | normal          | disabled              | enabled     |
| $\overline{2}$                              | 7              | n45       | linkoff     | notAutoPartitioned | off                  | enabled             | normal          | disabled              | enabled     |
| $\overline{2}$                              | 8              | ri45      | linkoff     | notAutoPartitioned | off                  | enabled             | normal          | disabled              | enabled     |
| $\overline{2}$                              | g.             | ri45      | linkoff     | notAutoPartitioned | off                  | enabled             | normal          | disabled              | enabled     |
| $\overline{2}$                              | 10             | ri45      | linkoff     | notAutoPartitioned | off                  | enabled             | normal          | disabled              | enabled     |
| $\overline{2}$                              | 11             | ri45      | linkoff     | notAutoPartitioned | off                  | enabled             | normal          | disabled              | enabled     |
| $\overline{2}$                              | 12             | ri45      | linkoff     | notAutoPartitioned | nff                  | enabled             | normal          | disabled              | enabled     |
| $\overline{2}$                              | 13             | ri45      | linkoff     | notAutoPartitioned | off                  | enabled             | normal          | disabled              | enabled     |
| $\overline{2}$                              | 14             | ri45      | linkoff     | notAutoPartitioned | off                  | enabled             | normal          | disabled              | enabled     |
| $\overline{2}$                              | 15             | n45       | linkoff     | notAutoPartitioned | off                  | enabled             | normal          | disabled              | enabled     |
| $\overline{2}$                              | 16             | ri45      | linkon      | notAutoPartitioned | off                  | enabled             | normal          | disabled              | enabled     |
| Complete                                    |                |           |             |                    | Refresh              | Modify              |                 |                       |             |

Figure 4-8 Port Table

The Port Table displays the current status of each port on the device. The table contains a scroll bar that is independent of the browser, which allows you to view information on all ports on the device.

∆ *Note:* For a description of each field, see "Ports" on page 5-6.

**2** Select the port to be enabled or disabled by clicking once on the port's row.

∆ *Note:* The ports are identified by their group and port number. For example, the AsantéHub 1016- IQ's 16 10Base-T ports are on group **2**.

Page 4-10

### **3** Click **Modify**.

The Modify Dialog box appears.

**4** Open the **Admin State** drop-down menu and select **enable** (to enable the port) or **disable** (to disable the port).

### **5** Click **Apply**.

The port's state is modified.

Click **Refresh** to view updated information.

#### **Partitioning a Port**

Port partitioning is an operation that is done **automatically** by the AsantéHub 1016-IQ in certain circumstances to stop transmission on a port, if the port is enabled for automatic partitioning.

To enable or disable automatic partitioning:

**1** Select the port to be partitioned by clicking on it once on the front-panel image.

#### **2** Click **Partition**.

The Port Partition Table appears, similar to Figure 4-9.

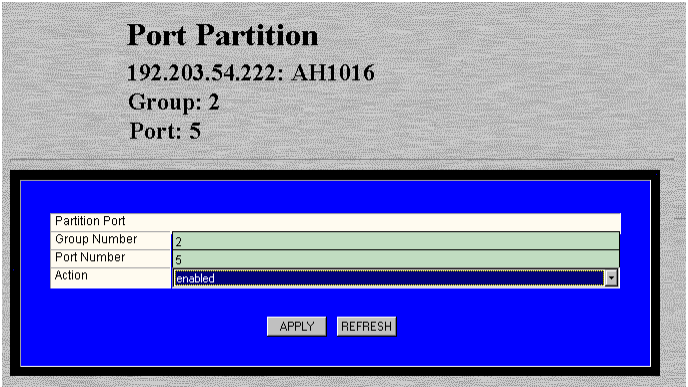

Figure 4-9 Port Partition Table

**3** Open the **Action** drop-down menu and select **enable**  (to enable automatic partitioning) or **disable** (to disable automatic partitioning).

#### **4** Click **Apply**.

The port's partitioning state is modified. Click **Refresh** to view updated information.

#### **Resetting the AsantéHub 1016-IQ**

If you changed the IP address, subnet mask, and/or default gateway information, the AsantéHub 1016-IQ needs to be reset.

To perform a reset:

#### **1** Click **Reset**.

The Device Reset Table appears, similar to Figure 4-9.

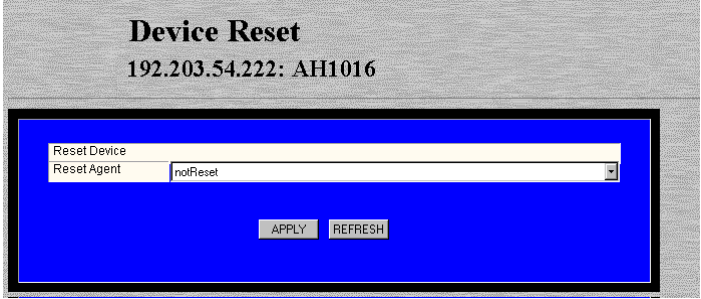

Figure 4-10 Device Reset Table

∆ *Note:* If you selected a group, the Board Reset Table appears, similar to Figure 4-10

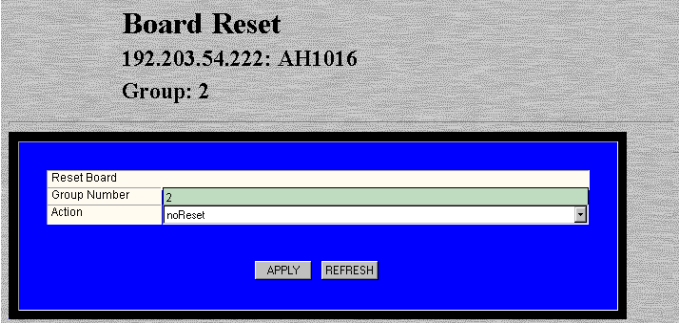

Figure 4-11 Board Reset Table

The Board Reset Table performs the same function as the Device Reset Table (they both reset the device).

No matter which group is selected, the Board Reset Table will always display **Group: 2**, which refers to "repeater reset."

∆ *Note***:** Group 1 within the device cannot be reset. For more information on group numbering, see page 3-4.

**2** Open the **Action** drop-down menu and select **reset**.

#### **3** Click **Apply**.

The AsantéHub 1016-IQ or selected group is reset.

▲ **Important:** To abort the reset, click on the browser's back arrow to go back one page.

#### **Enabling Authentication Traps**

The Trap Authentication feature enables an AsantéHub 1016-IQ to generate authentication traps. Authentication traps are generated when a network management station with an invalid community string attempts to access the AsantéHub 1016-IQ.

To enable Trap Authentication:

#### **1** Click **Agent**.

The Agent Information Table appears, similar to Figure 4-12.

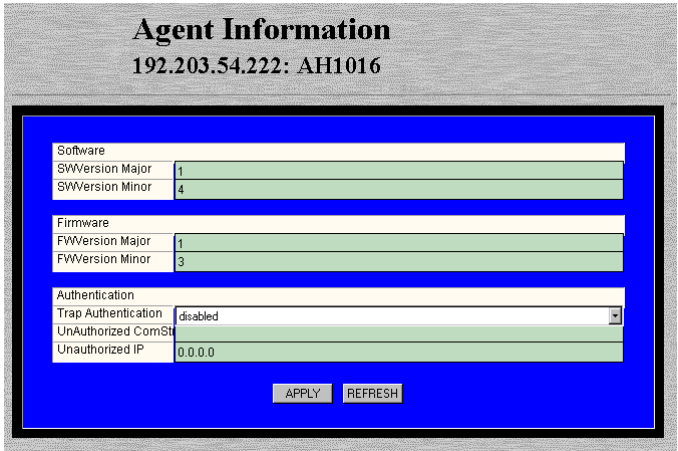

Figure 4-12 Agent Information Table

∆ *Note:* For a description of each field, see "Agent" on page 5-8.

#### **2** Open the **Trap Authentication** drop-down menu and select **enabled**.

#### **3** Click **Apply**.

The AsantéHub 1016-IQ is configured to generate authentication traps.

#### **Managing Trap Receivers**

The Trap Receivers menu allows you to determine which management stations on your network can receive traps from the AsantéHub 1016- IQ.

This section describes how to add and delete a trap receiver's entry.

To add a trap receiver entry:

#### **1** Click **TrapReceivers**.

The Trap Receiver Table appears, similar to Figure 4-13.

|               | 192.203.54.222: AH1016       |                  |  |
|---------------|------------------------------|------------------|--|
| <b>Status</b> | <b>Trap Receiver Address</b> | Community String |  |
| valid         | 192.203.54.155               | private          |  |
| valid         | 192.203.54.173               | public           |  |
|               |                              |                  |  |

Figure 4-13 Trap Receiver Table

∆ *Note:* For a description of each field, see "Trap Receivers" on page 5-24.

#### **2** Click **Add**.

The Add Dialog box appears.

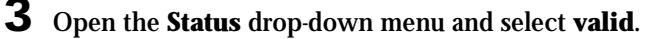

**4** Type the IP address of the management station that is to receive traps in the **Trap Receiver Address** field.

▲ **Important:** Do NOT type an IP address of 0.0.0.0.

**5** Type the community string for the management station in the **Community String** field.

#### **6** Click **Apply**.

The entry for the management station is added and appears in the table. If it does not appear, click **Refresh**.

#### **Deleting a Trap Receiver Entry**

To delete a trap receiver entry:

- **1** Click once on the row containing the entry to be deleted.
- **2** Click **Modify**.

The Modify Dialog box appears.

- **3** Open the **Status** drop-down menu and select **invalid**.
- **4** Click **Apply.**

The trap receiver is deleted.

**5** Click **Refresh** in the Trap Receiver Table.

#### **Modifying a Trap Receiver Entry**

To change the IP address of a trap receiver entry:

- **1** Delete the trap receiver entry, following the directions above.
- **2** Add a new trap receiver entry, following the instructions on page 4-16.

The trap receiver entry's IP address is changed.

Click **Refresh** to view updated information.

#### **Setting Alarms**

Alarm thresholds can help you locate problems or faults on the network.

When you set a threshold for an activity on an AsantéHub 1016-IQ, you instruct the AsantéHub 1016-IQ to take a specific action when a value falls above or below the set threshold.

This section explains how to set, delete, and modify alarm thresholds.

To add an alarm:

#### **1** Click **Threshold**.

The Alarm Threshold Table appears, similar to Figure 4-14.

| <b>Alarm Threshold Table</b><br>192.303.54.333: AFI1016 |                          |                                          |                                  |            |                                                |                                              |                                    |                                           |
|---------------------------------------------------------|--------------------------|------------------------------------------|----------------------------------|------------|------------------------------------------------|----------------------------------------------|------------------------------------|-------------------------------------------|
| <b>COLOR</b>                                            | <b>Tarrett</b><br>1998 - | <b>Send Entrait</b><br><b>CONTRACTOR</b> | <b>Francis</b><br><b>TEMPORA</b> | Than<br>ГT | <b>Experience</b><br><b><i>INSTRUCTION</i></b> | <b>Barrows Frast</b><br><b>AND RESIDENCE</b> | <b>Seattle Ford</b><br><b>ROMA</b> | <b>Trade of California</b><br><b>TEMP</b> |
|                                                         |                          |                                          |                                  |            |                                                |                                              |                                    |                                           |
|                                                         |                          |                                          |                                  |            |                                                |                                              |                                    |                                           |
|                                                         |                          |                                          |                                  |            |                                                |                                              |                                    |                                           |
|                                                         |                          |                                          |                                  |            |                                                |                                              |                                    |                                           |
|                                                         |                          |                                          |                                  |            |                                                |                                              |                                    | <b>COM KIND BOOK COM</b>                  |

Figure 4-14 Alarm Threshold Table

∆ *Note:* If there are no alarm thresholds set, the table is empty.

For a description of each field, see "Threshold" on page 5-14.

**2** Click **Add** to add an entry.

The Add Dialog box appears.

**3** Complete each entry as outlined in Table 4-1 on page 4-19.

#### **4** Click **Apply**.

The alarm threshold is added. If it does not appear in the Alarm Threshold Table, click **Refresh**.

Page 4-18
| <b>Field</b>              | <b>Description</b>                                                | <b>Action</b>                                                                                                    |
|---------------------------|-------------------------------------------------------------------|----------------------------------------------------------------------------------------------------|
| Index                     | Displays the number of the<br>alarm entry.                        | This field is read-only; it<br>cannot be edited.                                                                                                    |
| <b>Status</b>             | The status of the alarm<br>entry.                                 | Select valid to add an<br>alarm or <i>invalid</i> to delete<br>the alarm.                                                                                 |
| <b>Target Domain</b>      | The portion of the device<br>for which the alarm is to<br>be set. | Select hub, port, or group<br>from the drop-down<br>menu.                                                                                                 |
| TGroup                    | The number of the group<br>for which the alarm is to<br>be set.   | Enter a group number if<br>group was selected as the<br>Target Domain.                                                                                    |
| <b>TPort</b>              | The number of the port for<br>which the alarm is to be<br>set.    | Enter a port number if port<br>was selected as the Target<br>Domain.                                                                                      |
| <b>Target Subject</b>     | The counter to be polled<br>for the alarm.                        | Select a counter from the<br>drop-down menu.<br>See "Target Subject" on<br>page 5-15 for a descrip-<br>tion of each counter.                              |
| Sample Type               | The unit of measure for<br>the alarm.                             | This field cannot be edited:<br>it is always set to event-<br>persecond.                                                                                  |
| <b>Startup Event</b>      | Determines when the<br>alarm is to be triggered.                  | Select rising, falling, or ris-<br>ingANDfalling from the<br>drop-down menu.<br>See "Startup Event" on<br>page 5-16 for a descrip-<br>tion of each event. |
| <b>Threshold</b><br>Value | The value that triggers the<br>alarm.                             | Enter an integer.                                                                                                    |
| <b>Detected Value</b>     | Displays the last measure-<br>ment made.                          | This field is read-only; it<br>cannot be edited.                                                                                                    |
| <b>Rising Event</b>       | The response to occur for<br>a triggered rising event.            | Select a response from the<br>drop-down menu.<br>See "Rising Event" on<br>page 5-16 for a descrip-<br>tion of each response.                              |
| <b>Falling Event</b>      | The response to occur for<br>a triggered falling event.           | Select a response from the<br>drop-down menu.<br>See "Falling Event" on<br>page 5-16 for a descrip-<br>tion of each response.                             |

Table 4-1 Alarm Threshold fields

#### **Management**

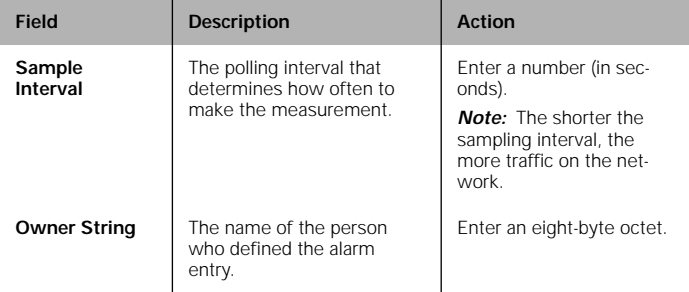

#### **Deleting an Alarm**

To delete an alarm:

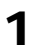

**1** Select the alarm entry to be deleted by clicking once on its row in the Alarm Threshold Table.

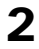

# **2** Click **Modify**.

The Modify Dialog box appears.

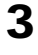

**3** Open the **Status** drop-down menu and select **invalid**.

# **4** Click **Apply**.

The alarm entry is deleted. Click **Refresh** to view updated information.

#### **Modifying an Alarm**

To modify an alarm:

**1** Select the alarm entry to be modified by clicking once on its row in the Alarm Threshold Table.

#### **2** Click **Modify**.

The Modify Dialog box appears.

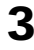

**3** Modify the parameters, as desired, following the guidelines in Table 4-1 on page 4-19.

# **4** Click **Apply**.

The alarm is modified.

Page 4-20

#### **Viewing Node Summary Information**

The Node Summary menu provides IP mapping information (a summary of node activity) for the device.

To view node summary information:

#### **1** Click **Node Summary**.

The Node Summary Table appears, similar to Figure 4-15.

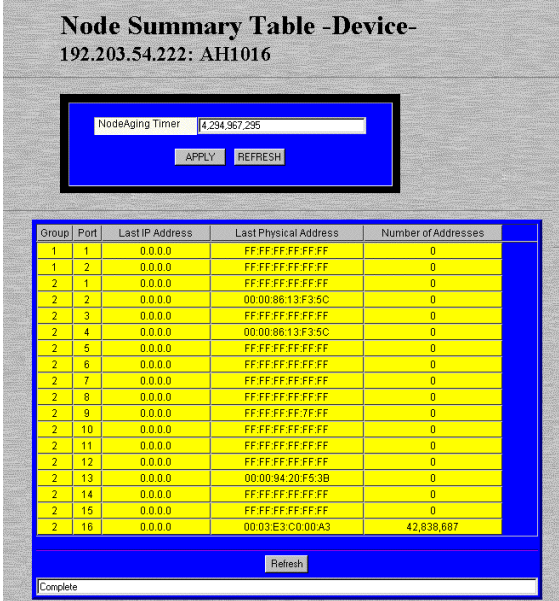

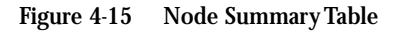

Each node address remains in the table for the amount of seconds specified in the Node Aging Timer.

You can set the amount of time each entry remains in the table by typing the number of seconds in the **Node Aging Timer** field and clicking **Apply**.

- ❏ The default setting is **-1** (this value prevents the table from updating; the value "4,294,967,295" appears in the field).
- ❏ A value of **0** never deletes the entries in the table.
- ∆ *Note:* The information displayed in the Node Summary Table is read-only.

For a description of each field, see "Node Summary" on page 5-18.

**2** Click **Refresh** to view updated information.

## **Setting Port Security**

The Port Security menu allows you to restrict access to ports by specifying the physical addresses that are authorized to connect to the ports.

If an unspecified physical address attempts to connect to a restricted port, an action (such as automatic partitioning of the port, sending of a trap, etc) can be specified to occur.

To set port security:

# **1** Click **Port Security**.

The Port Security Table appears, similar to Figure 4-16.

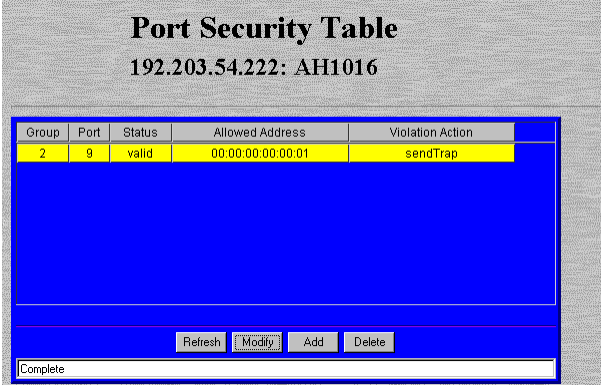

Figure 4-16 Port Security Table

# **2** Click the **Add** button.

The Add Dialog box appears, similar to Figure 4-17.

| <b>图Add Dialog</b> |                             |                   |  |  |
|--------------------|-----------------------------|-------------------|--|--|
| GroupIndex:        | Status:<br>ю                | valid             |  |  |
| PortIndex:         | Allowed Address:<br>ю       | 00:00:00:00:00:00 |  |  |
|                    | Violation Action:           | partitionport     |  |  |
| Cancel<br>Apph     |                             |                   |  |  |
| $\Box$ $\odot$     | Unsigned Java Applet Window |                   |  |  |

Figure 4-17 Add Port Security Dialog box

- **3** Enter the number of the group for which port security information is to be set in the **Group** field.
	- ∆ *Note:* If you are setting port security on one of the AsantéHub 1016-IQ's 16 ports, type **2** as the Group number.

**4** Enter the number of the port for which port security information is to be set in the **Port** field.

**5** Open the **Status** drop-down menu and select **valid**.

**6** Enter the physical (MAC) address that is allowed to use the selected port number in the **Allowed Address** field.

▲ **Important:** Enter the physical address in hexadecimal notation separated by colons. For example, 00:00:94:C5:15:F1.

**7** Open the **Violation Action** drop-down menu and select the violation action to occur if an unauthorized MAC address attempts to access the port.

For a description of each violation action, see "Violation Action" on page 5-23.

#### **8** Click **Apply**.

The port security information is configured. Click **Refresh** to view updated information.

#### **Viewing Statistics**

Statistics for an AsantéHub 1016-IQ can be viewed at the device, group, or port level in two different formats: table or graph. Statistics collected include runts, alignment errors, late collisions, short events, good frames, and bad frames.

**Table Statistics**

**1** Select a port or group for which statistics are to be gathered by clicking on it once. To view statistics for the device, do not select any item on the front-panel image.

# **2** Click **Table**.

Table statistics appear for the selected port, group, or device, similar to Figure 4-18.

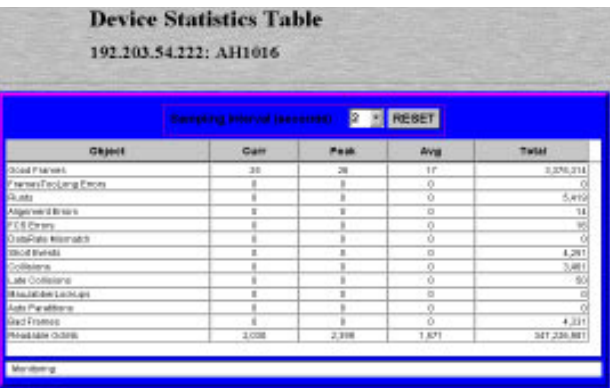

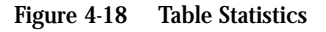

For a description of each object, see "Objects" on page 5-19.

**3** Open the **Sampling Interval** drop-down menu and select the number of seconds to poll for statistics.

Statistics are automatically gathered in the following columns:

- ❏ **Curr** (current) the number of occurrences each second.
- ❏ **Peak** the largest number of occurrences since opening or resetting the screen.

#### **Management**

- ❏ **Avg** (average) the average number of occurrences since opening or resetting the screen.
- ❏ **Total** the total number of occurrences since opening or resetting the screen.
- **4** Click **Reset** to reset the counters to zero.

#### **Graph Statistics**

**1** Select a port or group for which statistics are to be gathered by clicking on it once. To view statistics for the device, do not select any item on the front-panel image.

# **2** Click **Graph**.

The Graph Statistics page appears for the selected port, group, or device, similar to Figure 4-19.

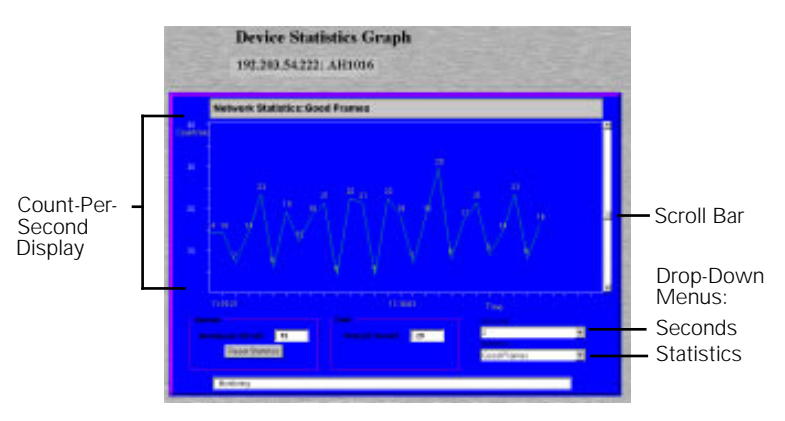

Figure 4-19 Graph Statistics

**3** Open the **Statistics** drop-down menu and select the object to be monitored.

For a description of each object, see "Objects" on page 5- 19.

- **4** Open the **Seconds** drop-down menu and select the number of seconds for which statistics are to be gathered.
- **5** Use the scroll button to change the graph's count-persecond display (scroll up to increase the count-per-second, scroll down to decrease it).
	- ❏ **Average per Second** the average number of occurrences since opening or resetting the screen.

#### **Management**

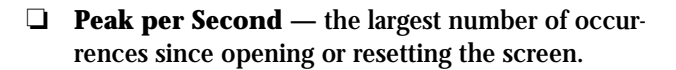

**6** Click **Reset** to reset the counters to zero.

# **5**

**Menus**

This chapter describes each management menu on the AsantéHub 1016- IQ Personality Modules' Device Page.

The table below provides a brief description of each menu; the sections that follow explain each menu in detail.

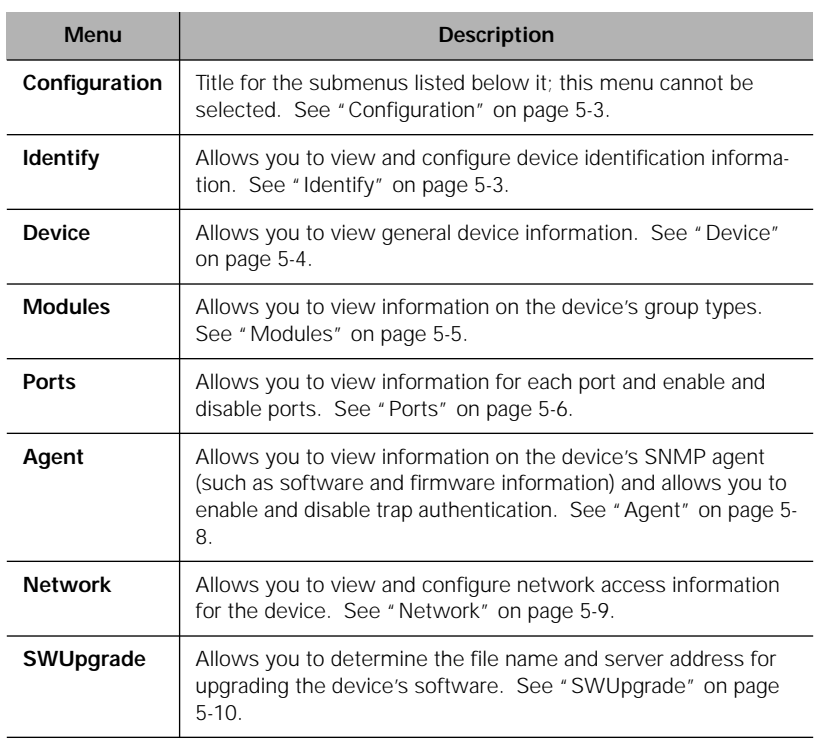

Table 5-1 Device Page Menu Descriptions

#### **Menus**

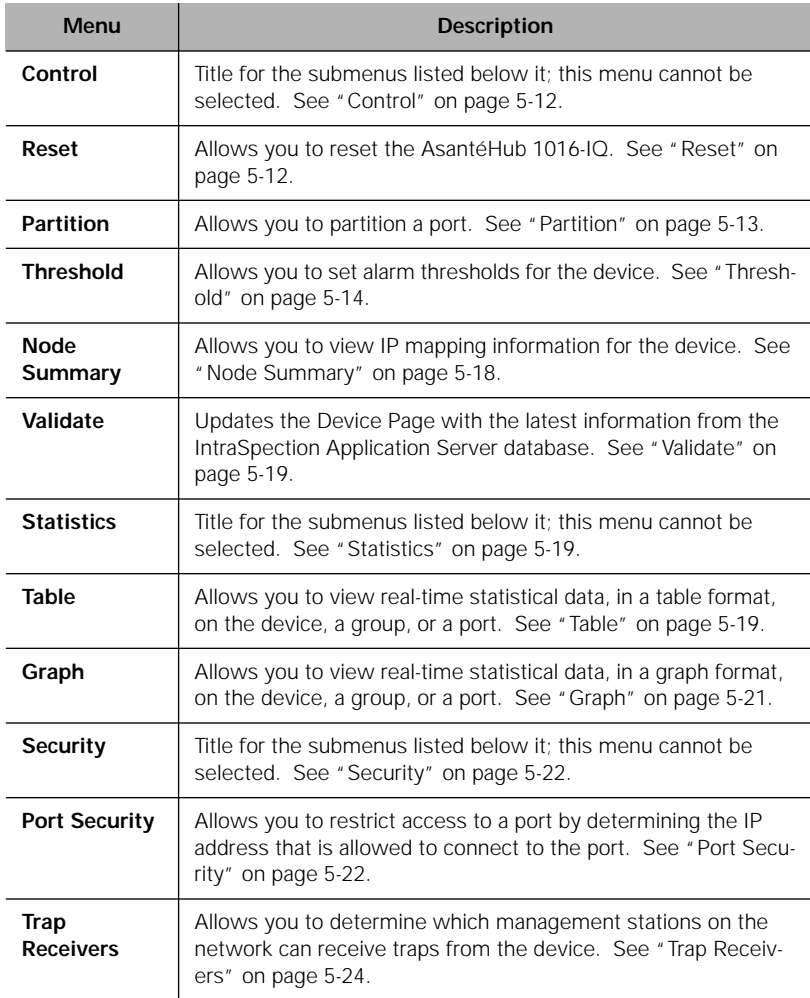

# **Configuration**

This menu is not a management option; it is a title for the sub-menus listed below it. This menu cannot be selected.

# **Identify**

This menu provides read-only and configurable identification information for the device.

Table 5-2 describes each field in the Identify menu.

∆ *Note:* For instructions on using this menu, see "Configuring Device Identification Information" on page 4-6.

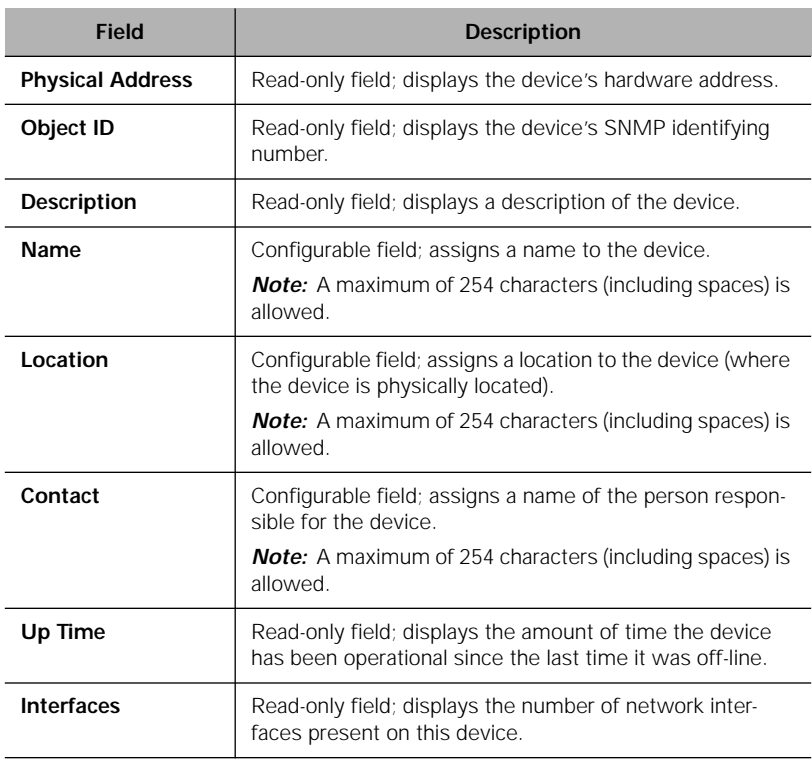

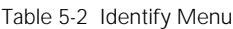

#### **Menus**

#### **Device**

This menu provides read-only, general information on the device. Table 5-3 describes each field in the Device menu.

#### ∆ *Note:* For instructions on using this menu, see "Viewing General Device Information" on page 4-8.

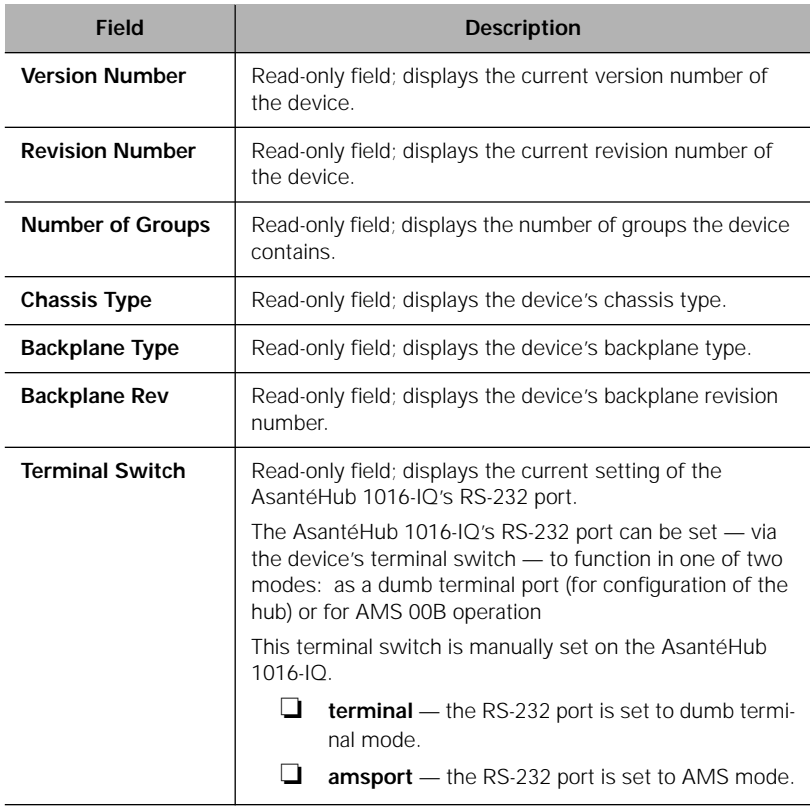

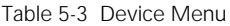

#### **Modules**

This menu provides read-only information on each group within the device.

The AsantéHub 1016-IQ consists of two groups. See "Front Panel Image' on page 3-4 for more information on the two groups.

Table 5-4 describes each field in the Modules menu.

| <b>Field</b>                         | <b>Description</b>                                                                                           |
|--------------------------------------|----------------------------------------------------------------------------------------------------|
| Group                                | Read-only field; displays the number of the group.                                                           |
| <b>Ports</b>                         | Read-only field; displays the total number of ports in the<br>group.                                         |
| Chassis Module<br>Type               | Read-only field; displays the type of module of the<br>selected group.<br>ah1016 UpLink<br>ah1016_16PortHost |
| Chassis Module<br><b>Description</b> | Read-only field; displays a description of the module.                                                       |

Table 5-4 Modules Menu

#### **Ports**

This menu provides read-only and configurable information for each port on the device.

Table 5-5 describes each field in the Ports menu.

∆ *Note:* For instructions on using this menu, see "Enabling/ Disabling Ports" on page 4-10 and "Partitioning a Port" on page 4-12.

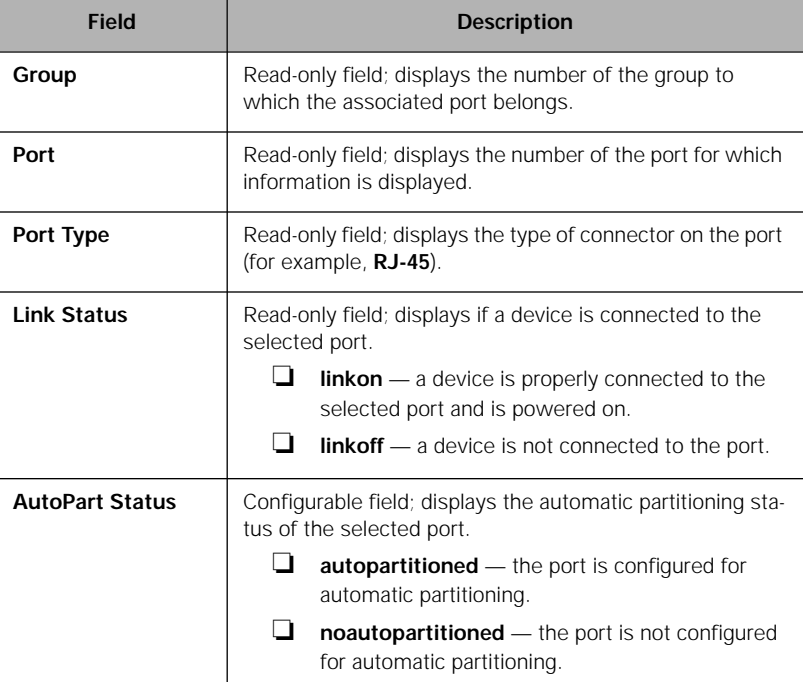

Table 5-5 Ports Menu

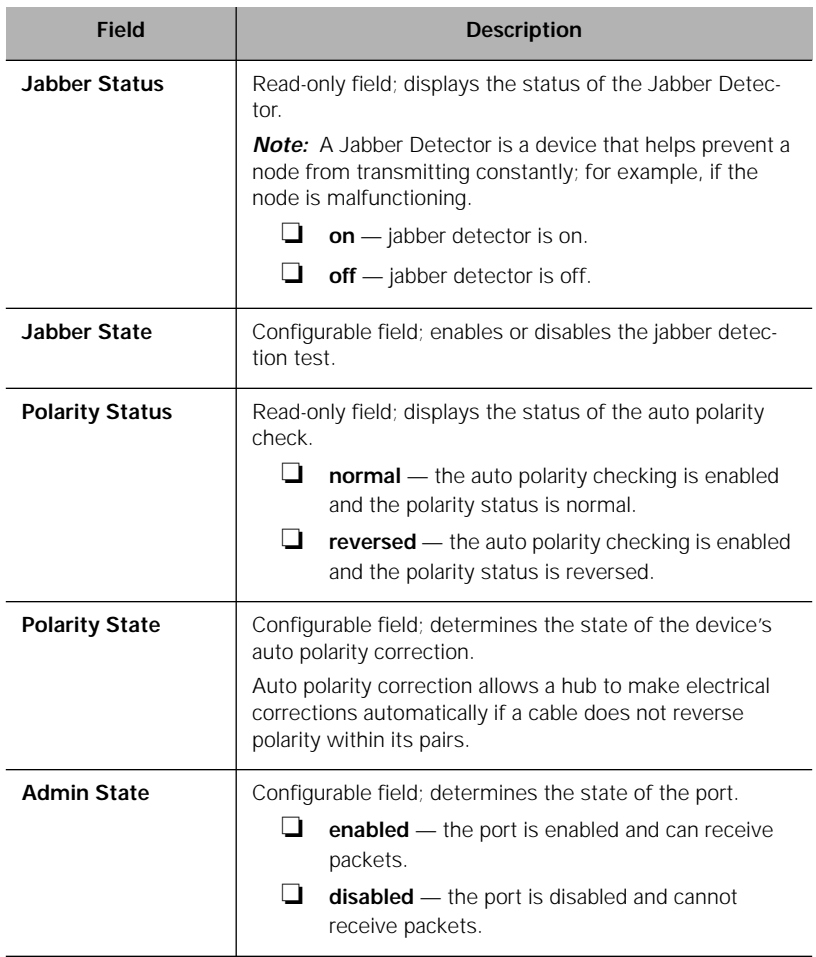

# **Agent**

#### This menu provides read-only and configurable information on the device's SNMP agent.

Table 5-6 describes each field in the Agent menu.

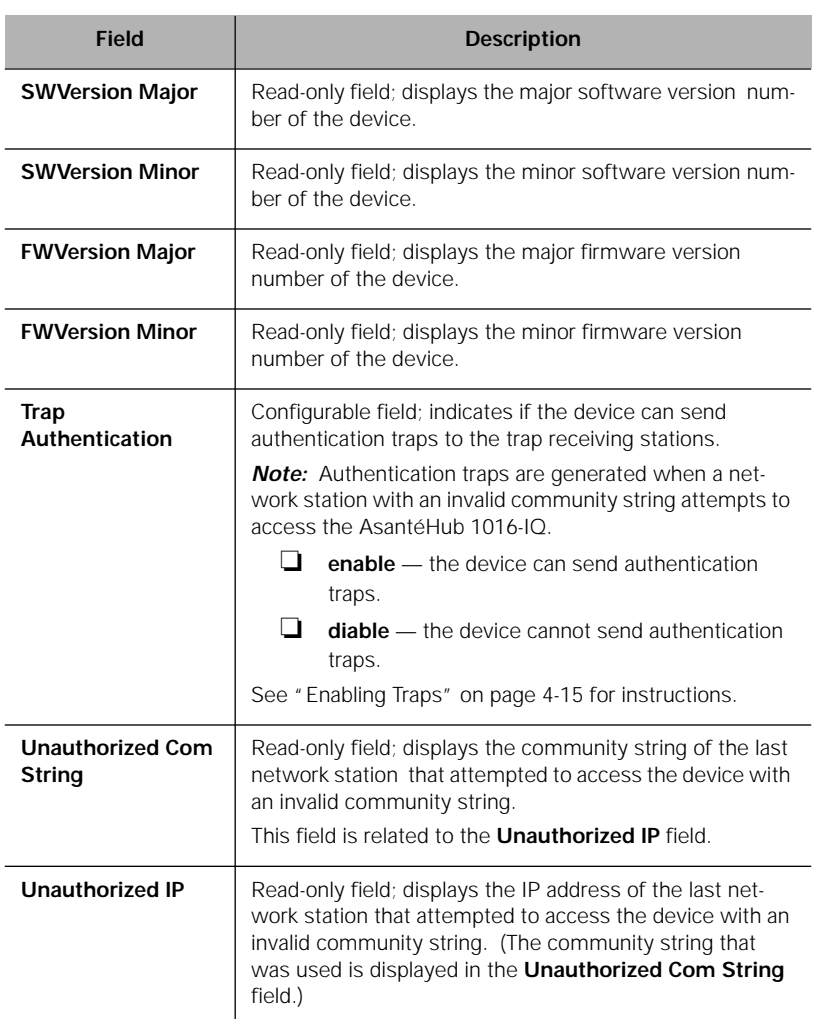

Table 5-6 Agent Menu

#### **Network**

This menu provides configurable network access information for the device. This information is needed to access the device across the network (in-band management).

Table 5-7 describes each field in the Network menu.

- ▲ **Important**: If you change the **IP address**, **subnet mask**, or **default gateway**, the AsantéHub 1016-IQ needs to be reset in order for the changes to take effect. See "Resetting the AsantéHub 1016-IQ " on page 4-13 for instructions.
- ∆ *Note:* For instructions on using this menu, see "Configuring Network Access Parameters" on page 4-5.

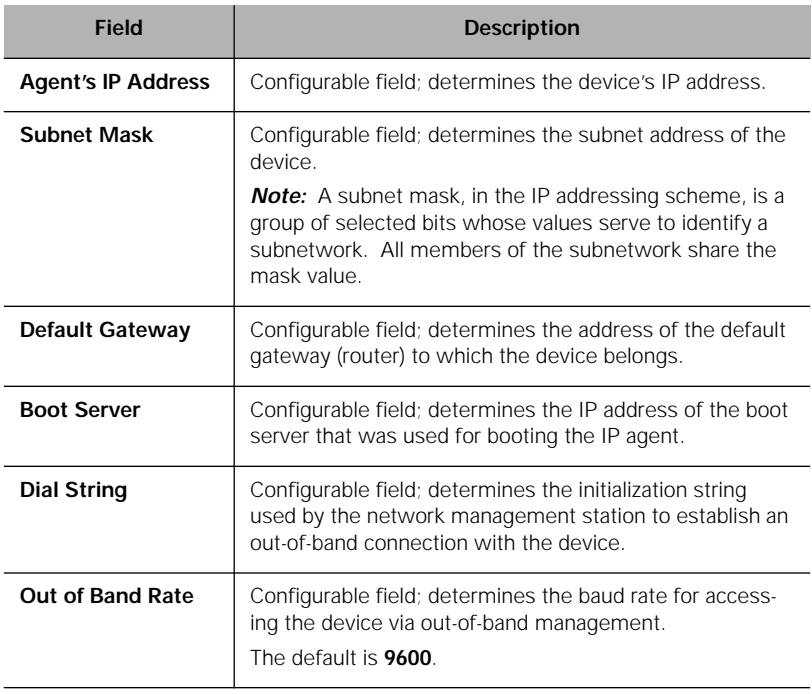

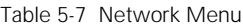

## **SWUpgrade**

This menu provides read-only and configurable software upgrade and boot method information (the parameters used for downloading a new version of software) for the device.

Table 5-8 describes each field in the SWUpgrade menu.

∆ *Note:* For instructions on using this menu, see "Performing a Software Upgrade" on page 4-9.

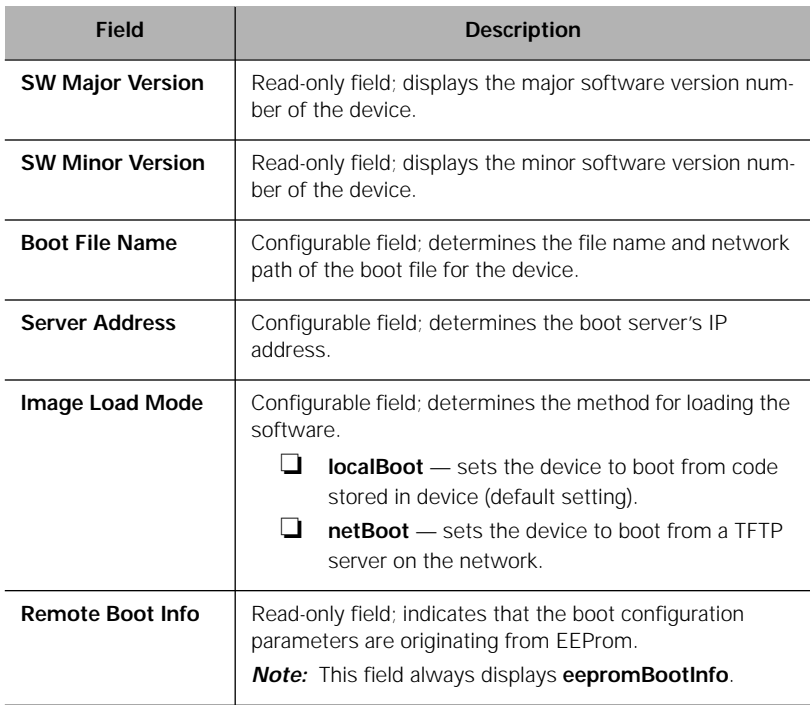

Table 5-8 SWUpgrade Menu

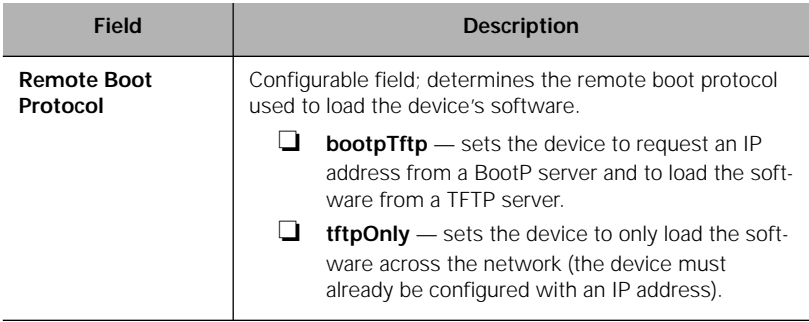

#### **Menus**

# **Control**

This menu is not a management option; it is a title for the sub-menus listed below it. This menu cannot be selected.

#### **Reset**

This menu allows you to reset the AsantéHub 1016-IQ.

Table 4-9 describes each field in the Reset menu.

∆ *Note:* For instructions on using this menu, see "Resetting the AsantéHub 1016-IQ" on page 4-13.

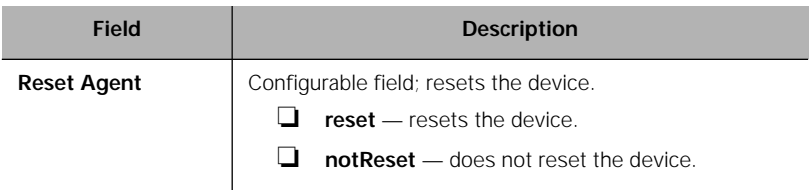

#### Table 4-9 Reset Menu

### **Partition**

This menu allows you to configure a port for automatic partitioning. Table 5-10 describes each field in the Partition menu.

∆ *Note:* For instructions on using this menu, see "Partitioning a Port" on page 4-12.

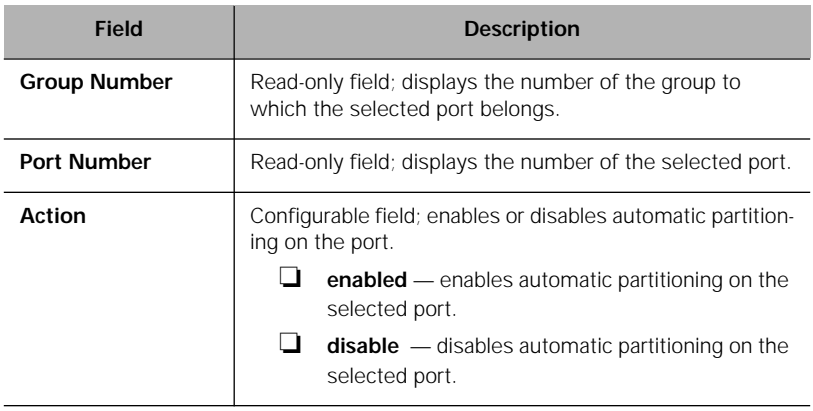

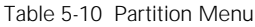

### **Threshold**

This menu displays the current alarms that are set and allows alarms to be added or modified.

Alarms can help you locate problems or faults on the network. When you set an alarm threshold for an activity on a hub, you instruct the hub to take a specific action when the value falls above or below the set threshold.

Table 5-11 describes each field in the Threshold menu.

∆ *Note:* For instructions on using this menu, see "Setting Alarms" on page 4-18.

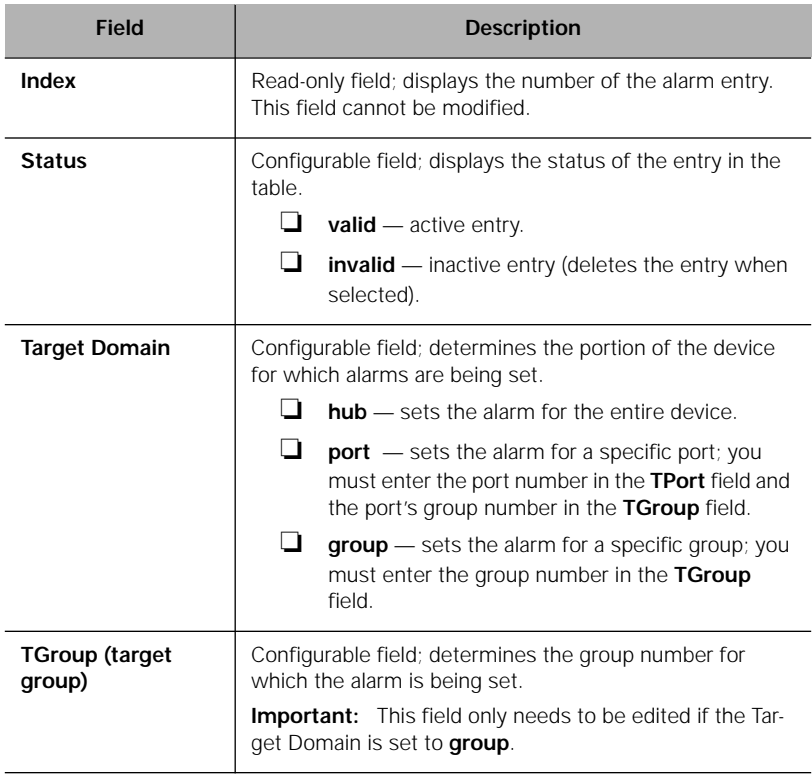

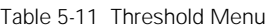

#### **Threshold**

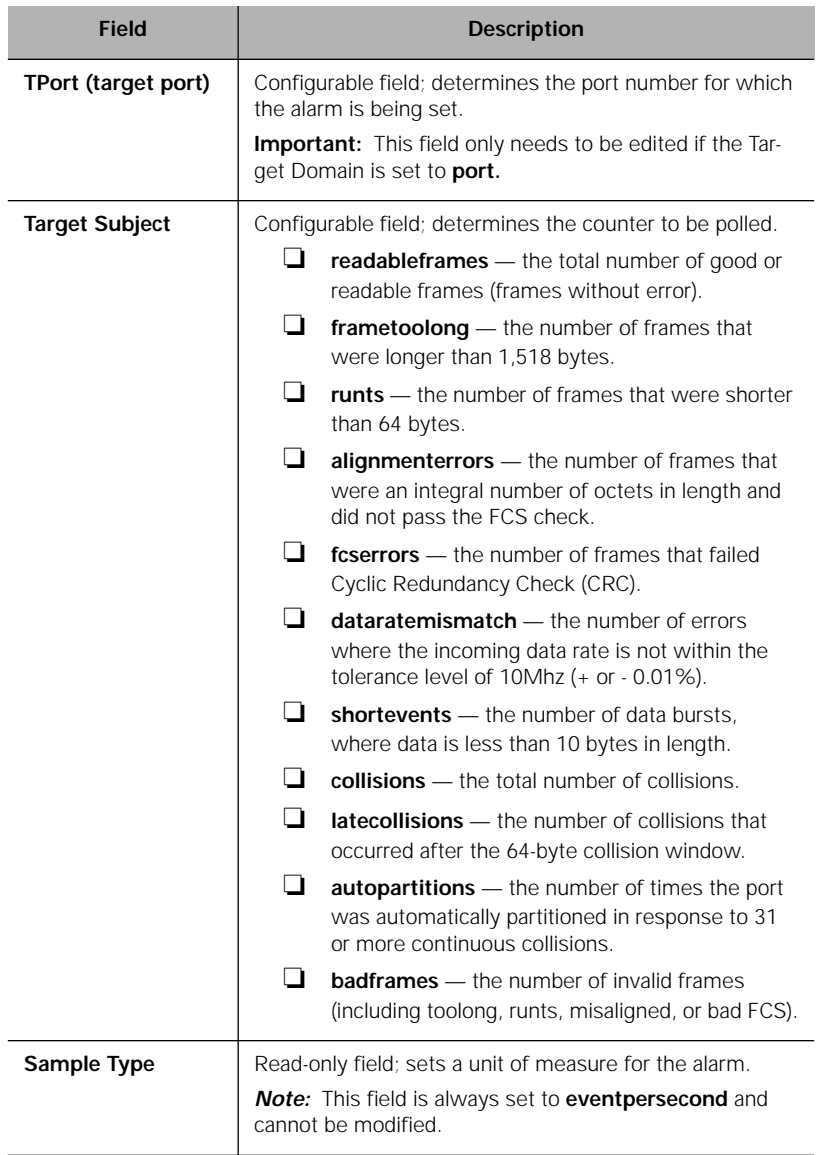

#### **Menus**

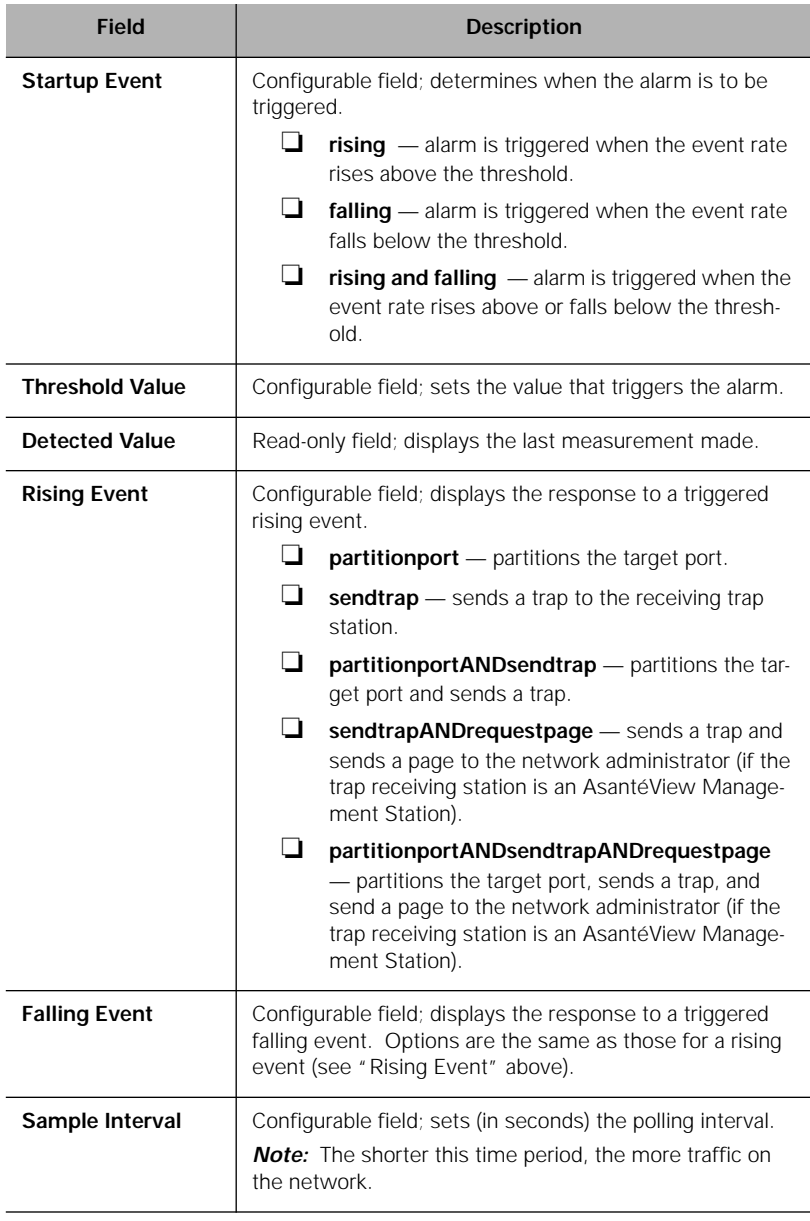

#### **Threshold**

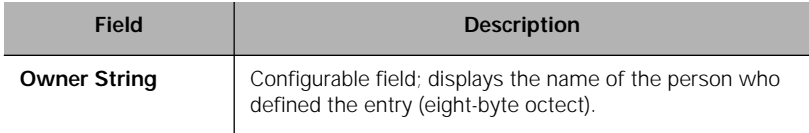

### **Node Summary**

This menu provides IP mapping information (a summary of node activity) on the device.

Table 5-12 describes each field in the Node Summary menu.

∆ *Note:* For instructions on using this menu, see "Viewing Node Summary Information" on page 4-21.

| <b>Field</b>                           | <b>Description</b>                                                                                                    |
|----------------------------------------|----------------------------------------------------------------------------------------------------|
| <b>NodeAgingTimer</b>                  | Configurable field; specifies the amount of time (in sec-<br>onds) to keep the node entry in the table. This value can<br>be any number, including : |
|                                        | H<br>-1 - prevents the table from updating. When<br>this value is entered in the Node Aging Timer<br>field, the value "4,294,967,295" is displayed.  |
|                                        | $0$ — entries are not deleted from the table                                                                                                    |
|                                        | <b>Note:</b> The amount of time is rounded to the nearest<br>minute.                                                                                 |
| Group                                  | Read-only field; displays the number of the group.                                                                                                   |
| Port                                   | Read-only field; displays the number of the port on the<br>group.                                                                                    |
| <b>Last IP Address</b>                 | Read-only field; displays the last known IP address that is<br>associated with the port.                                                             |
| <b>Last Physical</b><br><b>Address</b> | Read-only field; displays the last MAC address associated<br>with the port.                                                                          |
| Number of<br><b>Addresses</b>          | Read-only field; displays the number of addresses<br>received on the port.                                                                           |

Table 5-12 Node Summary Menu

# **Validate**

This menu updates the Personality Module's Device Page with the latest information stored in the IntraSpection Application Server database.

For instructions on using this menu, see "Updating the Device Page" on page 4-7.

# **Statistics**

This menu is not a management option; it is a title to the sub-menus listed below it. This menu cannot be selected.

# **Table**

This menu provides real-time statistical information, in a table format, on the device, a selected group, or a selected port.

Table 5-13 describes each field in the Table menu.

∆ *Note:* For instructions on using this menu, see "Viewing Statistics" on page 4-25.

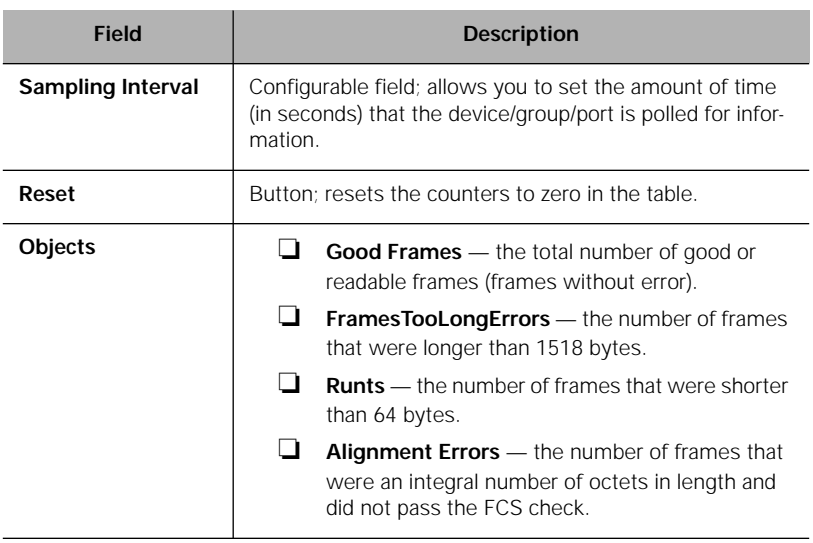

#### Table 5-13 Table Menu

#### **Menus**

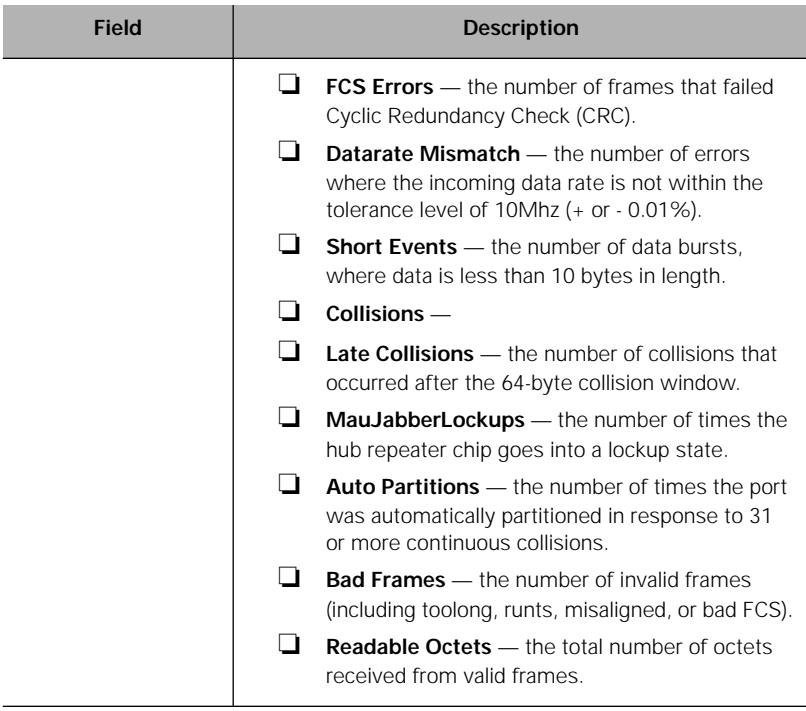

# **Graph**

This menu provides real-time statistical information, in a graph format, on the device, a selected group, or a selected port.

Table 5-14 describes each field in the Graph menu.

∆ *Note:* For instructions on using this menu, see "Viewing Statistics" on page 4-25.

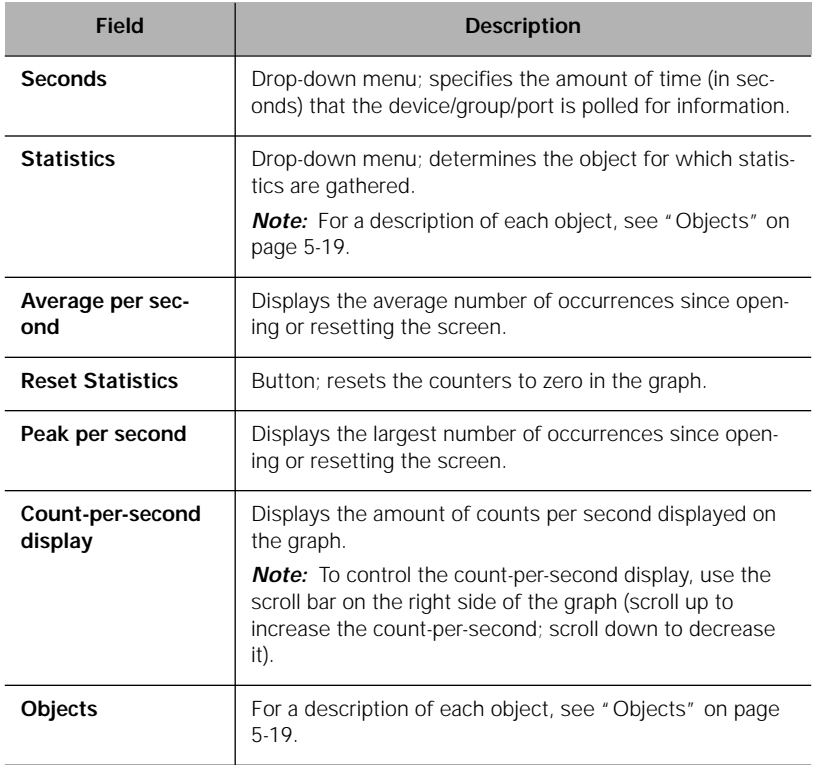

Table 5-14 Graph Menu

# **Security**

This menu is not a management option; it is a title for the sub-menus listed below it. This menu cannot be selected.

# **Port Security**

This menu allows you to control access to the device's ports by specifying the physical addresses that are allowed to connect to the ports.

If an unauthorized physical address attempts to connect to a restricted port, an action (such as partition the port, send a trap, etc) can occur.

Table 5-15 describes each field in the Port Security menu.

∆ *Note:* For instructions on using this menu, see "Setting Port Security" on page 4-23.

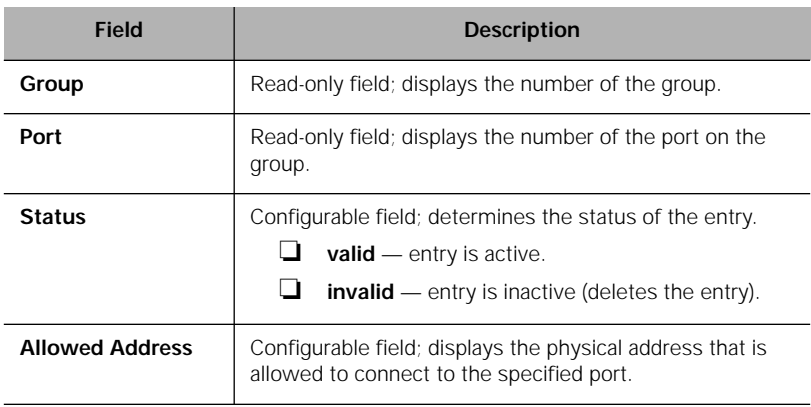

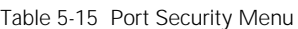

#### **Port Security**

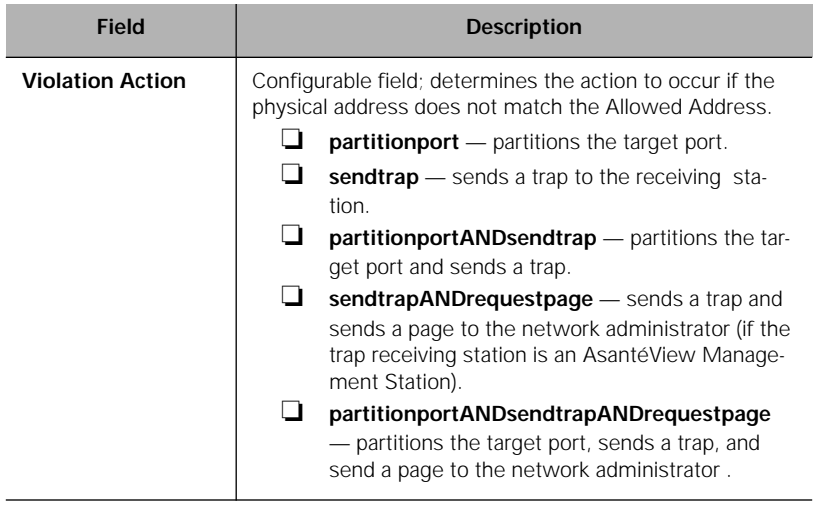

#### **Trap Receivers**

This menu allows you to determine the network management stations that will receive traps from the device.

Table 5-16 describes each field in the Trap Receivers menu.

∆ *Note:* For instructions on using this menu, see "Managing Trap Receivers" on page 4-16.

| <b>Field</b>                           | <b>Description</b>                                                                                                    |  |
|----------------------------------------|----------------------------------------------------------------------------------------------------|--|
| <b>Status</b>                          | Configurable field; displays the status of the trap receiv-<br>ing station's entry.                                    |  |
|                                        | <b>valid</b> — trap receiver entry is active.                                                                          |  |
|                                        | <b>invalid</b> — trap receiver entry is inactive (deletes<br>the trap receiver's entry in the table when<br>selected). |  |
| <b>Trap Receiver</b><br><b>Address</b> | Configurable field; displays the IP address of the manage-<br>ment station that can receive traps.                     |  |
| <b>Community String</b>                | Configurable field; displays the write community string of<br>the receiving management station.                        |  |

Table 5-16 Trap Receivers Menu

# **A**

# **Technical Support**

# **Contacting Asanté Technical Support**

To contact Asanté Technical Support:

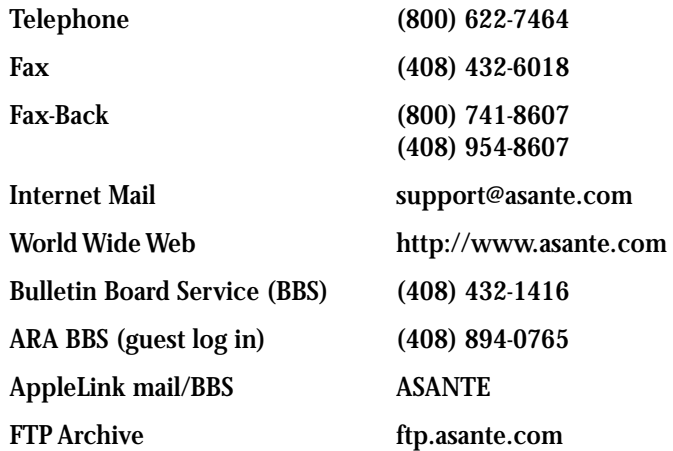

#### **Technical Support Hours**

6:00 A.M. to 5:00 P.M. Pacific Standard Time USA, Monday – Friday.

# **Index**

**Numerics** 1016-IQ. *See* AsantéHub 1016-IQ **A** about this manual v add button 3-6 agent menu, description 5-8 reset, description 5-12 alarm thresholds. *See* alarms alarms adding 4-18 configuring 4-18 deleting 4-20 detected value 5-16 last measurement made 5-16 modifying 4-20 owner string 5-17 polling interval 5-16 responses 5-16 sample interval 5-16 type 5-15 startup event 5-16 subject 5-15 target domain 5-14 group 5-14 port 5-15 subject 5-15 threshold table fields 4-19 value 5-16 value that triggers 5-16 alignment errors 5-19 allowed address, description 5-22 apply button 3-6 AsantéHub 1016-IQ accessing for management 3-1 personality module, overview 1-1

AsantéHub 1016-IQ (continued) resetting 4-13 assistance. *See* technical support audience vi authentication traps, enabling 4-15 auto partitions 5-20 AutoDiscovery. *See* network map automatic partitioning configuring 4-12 description 5-6

#### **B**

backplane rev 5-4 type 5-4 bad frames 5-20 baud rate, configuring 4-5 boot file name configuring 4-9 description 5-10 server, address configuring 4-5, 4-9 description 5-10 booting from the network 5-10 locally 5-10 bootp-tftp 5-11 buttons add 3-6 apply 3-6 modify 3-6 refresh 3-6 **C** chapter contents v chassis module description 5-5 type 5-4, 5-5 client requirements 1-3

collisions, late 5-19
community strings configuring 4-3 trap receiver 5-24 unauthorized, description of 5-8 configurable information 3-6 configuration menu, description 5-3 tasks, overview 4-1 contact information configuring 4-6 viewing 5-3 control menu, description 5-12 count-per-second display 5-21

#### **D**

database management system 1-3 datarate mismatch 5-20 default gateway configuring 4-5 description 5-9 device defined 3-4 general information, viewing 4-8 icons 3-2 identification information, configuring 4-6 menu, description 5-4 page accessing 3-1 components of 3-3 updating 4-7 view of 1-1 statistics graph format 4-27 table format 4-25 selecting 3-5 symbols 3-2 dial string, out of band configuring 4-5 description 5-9 disabling ports 4-10

document conventions vi **E** eepromBootInfo 5-10 enabling ports 4-10 enterprise ID field 3-1 eventpersecond 5-15 **F** falling alarm 5-16 event, responses 5-16 FCS errors 5-19 firmware version major 5-8 minor 5-8 frames too long errors 5-19 bad 5-20 front panel image 3-4 *See also* device

### **G**

gateway, default configuring 4-5 description 5-9 general information, viewing 4-8 good frames 5-19 graph menu, description 5-21 graphic, of device. *See* front panel image group defined 3-4 numbering 3-4 reset, description 5-12 statistics table format 4-25 viewing 4-27 groups, number of 5-4 **H**

help. *See* technical support

Index-ii

hub (device) reset 5-12 selecting 3-5 **I** icons, device 3-2 identification information, configuring 4-6 identify menu, description 5-3 image front panel 3-4 load mode configuring 4-9 description 5-10 in-band parameters, configuring 4-5 installation 2-1 IntraSpection Application Server 2-3 select database window 2-3 serial number, entering 2-2 interfaces, number of 5-3 IntraSpection Application Server, starting 2-3 Map Manager 4-4 navigation bar 4-3 IP (internet protocol) address and changing 5-9 configuring 4-5 description 5-9 unauthorized 5-8 mapping. *See* node summary **J** jabber state 5-7 status 5-7 **L** last IP address 5-18 physical address 5-18

late collisions 5-19 LEDs, viewing 3-4 link status, port 5-6 local boot 5-10 location information configuring 4-6 viewing 5-3

### **M**

management accessing the AsantéHub 1016-IQ 3-1 agent menu 5-8 configuration menu 5-3 control menu 5-12 device menu 5-4 page components 3-3 graph menu 5-21 statistics 5-21 identify menu 5-3 menus components of 3-6 configurable information, determining 3-6 read-only information, determining 3-6 modules menu 5-5 network menu 5-9 node summary menu 5-18 options 1-2 partition menu 5-13 performing basic functions 4-1 port menu 5-6 security menu 5-22 reset menu 5-12 statistics menu 5-19 swupgrade (software upgrade) menu 5-10

management (continued) table menu 5-19 statistics 5-19 tasks, overview 4-1 threshold menu 5-14 trap receivers menu 5-24 validate menu 5-19 manual audience vi chapter contents v document conventions vi overview v map manager page 4-4 of the network, creating 3-1 mapping, IP. *See* node summary mau jabber lockups 5-20 menus buttons 3-6 components of 3-6 configurable information 3-6 overview of 5-1 read-only information 3-6 selection levels 3-5 tables, resizing 3-6 **Microsoft** IIS 1-3 Access 1-3 Internet Explorer 1-3 SQL Server 1-3 modify button 3-6 modules menu, description 5-5 **N**

name information configuring 4-6 viewing 5-3 navigation bar, IntraSpection 4-3 NCSA HTTP 1-3

Netscape FastTrack Server 1-3 Navigator 1-3 network access parameters, configuring 4-5 boot 5-10 map creating 3-1 device icons 3-2 symbols 3-2 menu, description 5-9 problems, isolating 4-12 node summary aging timer configuring 4-21 description 5-18 menu, description 5-18 viewing 4-21 number of addresses 5-18

# **O**

object ID 5-3 objects, statistics, description 5-19 ODBC 1-3 Oracle 1-3 out-of-band parameters, configuring 4-5 rate, description 5-9 overview manual v personality modules 1-1 owner string, alarms 5-17

## **P**

partition menu, description 5-13 partitioning ports 4-12 personality module device page 1-1, 3-3 files, updating 4-7

personality module (continued) installing 2-1 menus, overview 5-1 overview 1-1 using 3-1 physical address 5-3 polarity state 5-7 status 5-7 port admin state 5-7 auto partitioning, description 5-6 defined 3-4 enabling/disabling 4-10 jabber state 5-7 status 5-7 link status 5-6 partitioning 4-12 restricting access to 4-23 security menu, description 5-22 using 4-23 violations 5-23 selecting on image 3-5 statistics table format 4-25 viewing 4-27 type 5-6 unauthorized access 5-22 viewing image of 3-4 ports menu, description 5-6 **R** readable octets 5-20 read-only information 3-6 receivers (of traps) adding 4-16

deleting 4-17 refresh button 3-6 remote boot info 5-10 protocol configuring 4-9 description 5-11 requirements client 1-3 server 1-3 system 1-3 reset agent, description 5-12 AsantéHub 1016-IQ 4-13 group, description 5-12 menu, description 5-12 revision number 5-4 rising alarm 5-16 and falling alarm 5-16 event, responses 5-16 runts 5-19 **S** sampling interval, statistics 5-19 security menu, description 5-22 select database window 2-3 serial number, location of 2-2 server requirements 1-3 boot configuring 4-9 description 5-10 short events 5-20 software upgrade information 5-10 menu 5-10

> performing 4-9 version major 5-8, 5-10 minor 5-8, 5-10

statistics graph format description 5-21 viewing 4-27 menu, description 5-19 objects, description 5-19 table format description 5-19 viewing 4-25 status LEDs, viewing 3-4 subnet mask and changing 5-9 configuring 4-5 description 5-9 swupgrade (software upgrade) menu, description 5-10 symbols, device 3-2 system requirements 1-3 **T** table menu, description 5-19 tables, in menus, resizing 3-6 target domain 5-14 group (TGroup) 5-14 port (TPort) 5-15 subject 5-15 technical support A-1 terminal switch 5-4 tftp 5-11 TGroup 5-14 threshold menu, description 5-14 thresholds, alarm. *See* alarms TPort 5-15 trap authentication configuring 4-15 description 5-8 receivers adding 4-16 address, description 5-24 trap (continued) receivers (continued) community string 5-24 deleting 4-17 menu, description 5-24 traps adding receiving stations 4-16 deleting receiving stations 4-17

### **U**

unauthorized community string 5-8 IP address 5-8 up time 5-3 updating AsantéHub 1016-IQ 5-19 upgrades, software, performing 4-9 **V**

validate device 4-7 menu, description 5-19 version number 5-4

### **W**

websuite.exe 2-1 Windows NT 3.51 1-3 requirements 1-3 starting IntraSpection server 2-3 NT 4.0 1-3 requirements 1-3 starting IntraSpection server 2-3 World Wide Web browsers supported 1-3 servers supported 1-3

Index-vi

Free Manuals Download Website [http://myh66.com](http://myh66.com/) [http://usermanuals.us](http://usermanuals.us/) [http://www.somanuals.com](http://www.somanuals.com/) [http://www.4manuals.cc](http://www.4manuals.cc/) [http://www.manual-lib.com](http://www.manual-lib.com/) [http://www.404manual.com](http://www.404manual.com/) [http://www.luxmanual.com](http://www.luxmanual.com/) [http://aubethermostatmanual.com](http://aubethermostatmanual.com/) Golf course search by state [http://golfingnear.com](http://www.golfingnear.com/)

Email search by domain

[http://emailbydomain.com](http://emailbydomain.com/) Auto manuals search

[http://auto.somanuals.com](http://auto.somanuals.com/) TV manuals search

[http://tv.somanuals.com](http://tv.somanuals.com/)